**SUBDIRECCIÓN GENERAL DE AFILIACIÓN, COTIZACIÓN Y GESTIÓN DEL SISTEMA RED**

### **Manual de**  Asianación CCC **Secundario para Empresario Colectivo Manual de Solicitud de Asignación CCC Secundario Empresario Colectivo**

 **Marzo de 2017**

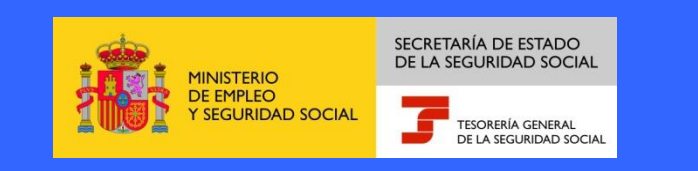

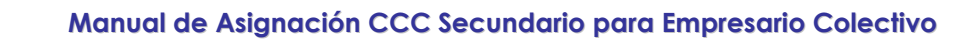

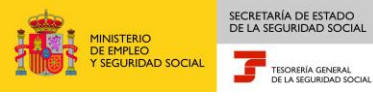

# **INDICE**

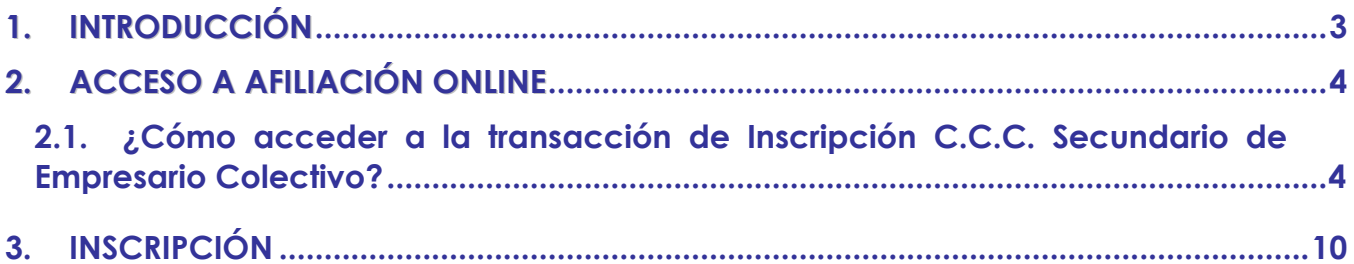

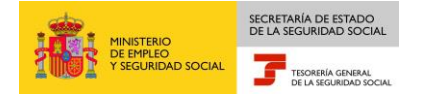

## 1. **INTRODUCCIÓN**

La Tesorería General de la Seguridad Social (en adelante TGSS), en su afán de promover la formación entre los usuarios del Sistema RED, ha decidido realizar un manual dirigido a los usuarios que deseen utilizar la transacción de Asignación de CCC Secundario para Empresario Colectivo.

Este manual de la transacción de Asignación de CCC Secundario para Empresario Colectivo contiene de forma resumida y en un lenguaje sencillo, los pasos que deben seguir los usuarios en el Sistema RED para:

□ Solicitud de Asignación CCC Secundario Empresario Colectivo.

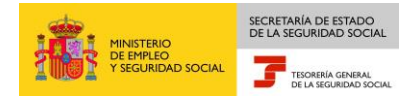

### <span id="page-3-0"></span>2. **ACCESO A AFILIACIÓN ONLINE**

### <span id="page-3-1"></span>**2.1 ¿Cómo acceder a la transacción de Asignación C.C.C. Secundario para Empresario Colectivo?**

En primer lugar se debe acceder, desde el navegador de Internet, a la página web de la Seguridad Social (www.seg-social.es). Una vez en esta página:

1. Pulsar sobre el icono "Sistema RED On Line" en "Accesos de Interés" que aparece en la parte inferior derecha de la pantalla.

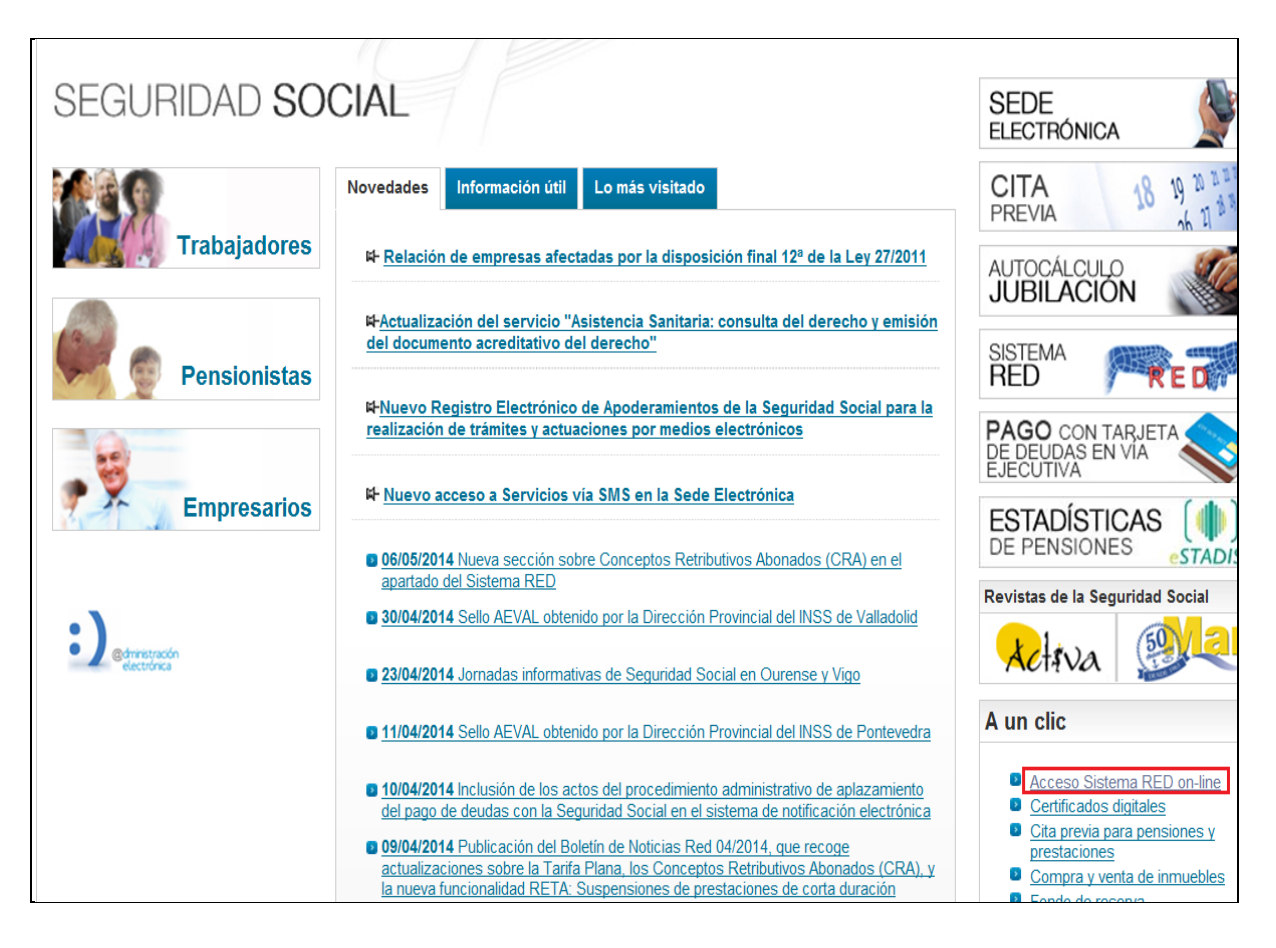

2. Aparece una nueva pantalla en la que el usuario puede consultar la lista de certificados admitidos en la Sede Electrónica de la Seguridad Social y comprobar la validez de cualquier tarjeta criptográfica o certificado instalado en el ordenador del ususario.

Al seleccionar el botón "Acceso con otros certificados", se muestra una ventana de selección, en la que el usuario puede elegir el certificado que quiere utilizar para acceder al Sistema RED on-line.

SECRETARÍA DE ESTADO<br>DE LA SEGURIDAD SOCIAL

TESORERÍA GENERAL

NISTERIO<br>: EMPLEO<br>SEGURIDAD SOCIAL

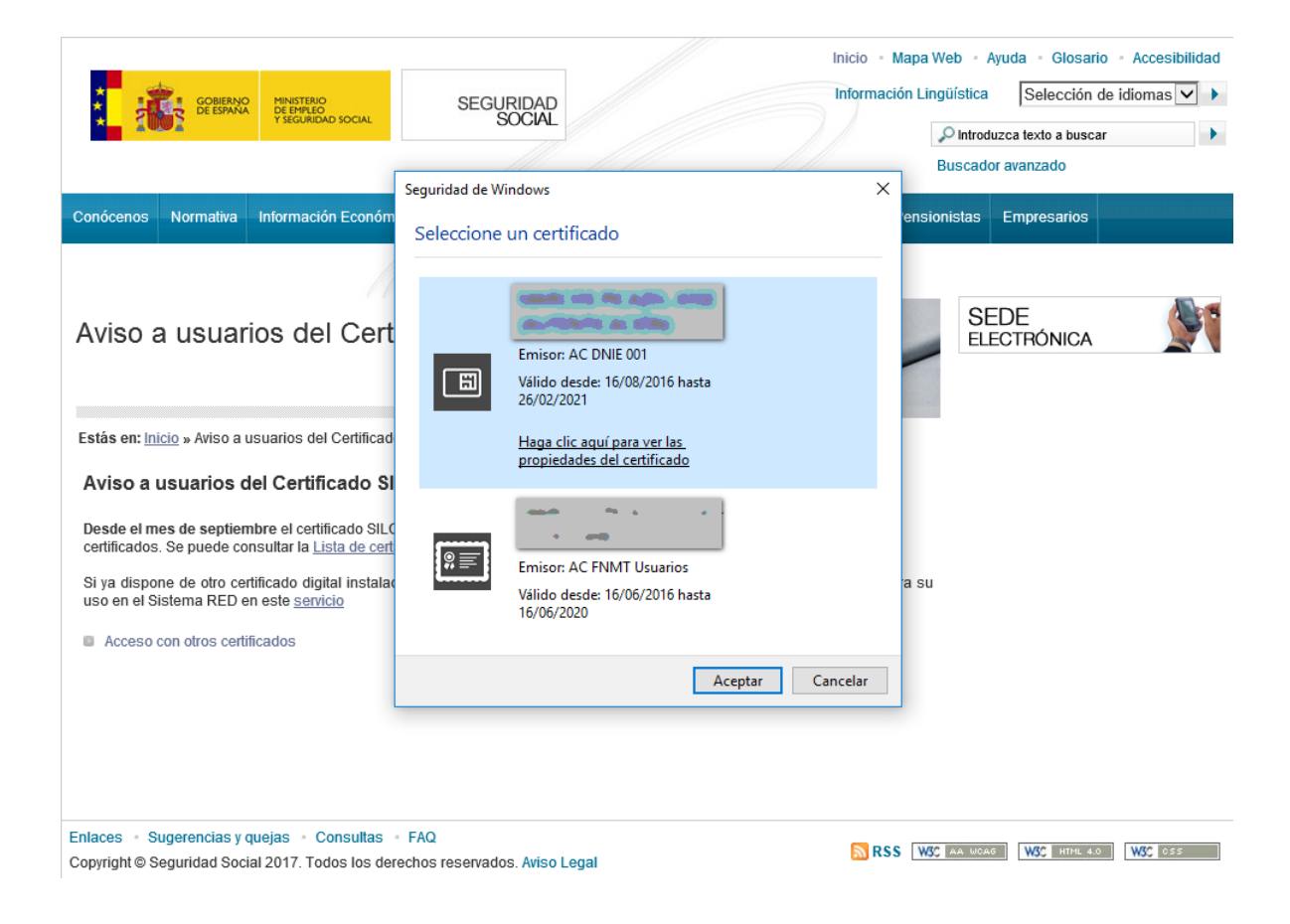

Se selecciona el Certificado y se pulsa el botón Aceptar.

3. En función del tipo de certificado/tarjeta criptográfica seleccionado y de la configuración del navegador, el usuario deberá introducir su contraseña/PIN.

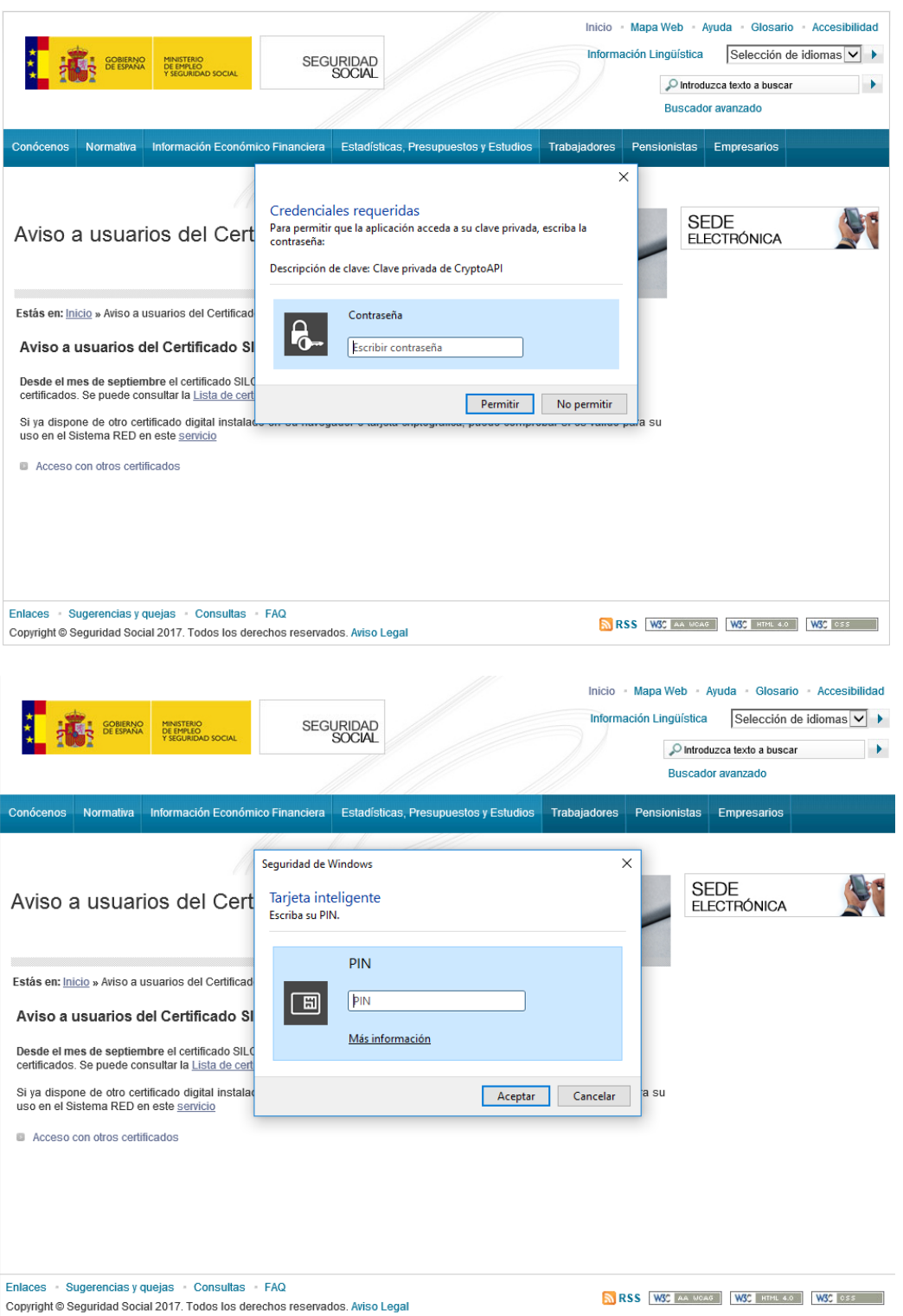

A continuación, el sistema le autenticará como usuario.

4. Tras validar el usuario y la contraseña, la pantalla que aparece en la nueva ventana del navegador contiene un saludo de bienvenida con el nombre del usuario y las opciones que tiene disponibles. Una de estas opciones es "Servicios RED".

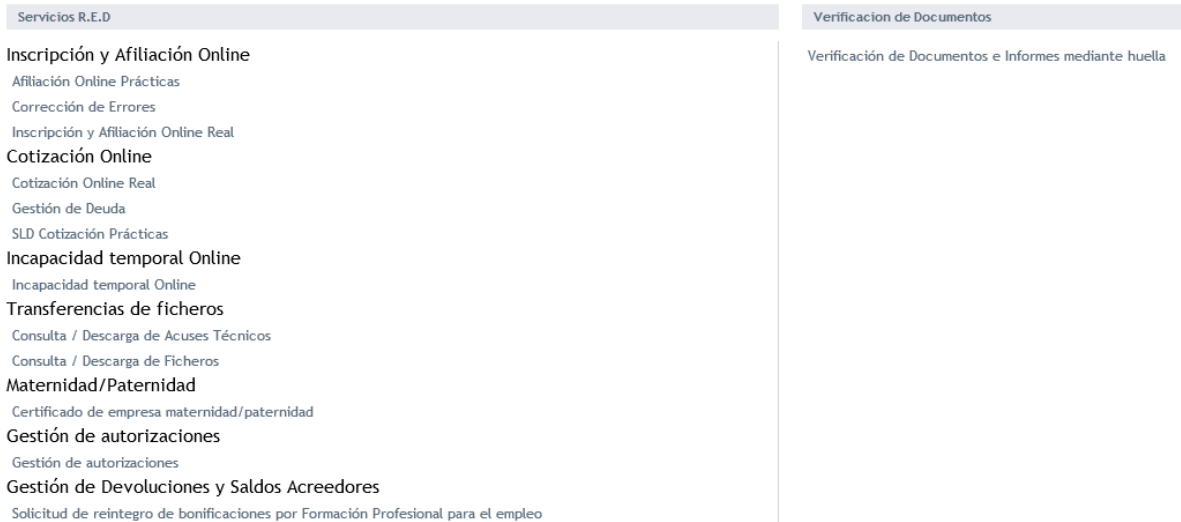

La opción de "Servicios RED" contiene ocho menús (se tendrán unas opciones u otras según el tipo de usuario que se conecte):

- o Inscripción y Afiliación Online.
	- Afiliación On Line Prácticas.
	- Corrección de errores.
	- **x** Inscripción y Afiliación On Line Real.
- Cotización On Line.

SECRETARÍA DE ESTADO

TESORERÍA GENERAL

LHO<br>LEO<br>RIDAD SOCIAL

- Cotización On Line Real.
- Gestión de Deuda.
- SLD Cotización Prácticas.
- o Incapacidad Temporal On Line.
	- **EXECUTED EXECUTED EXECUTE:** Incapacidad Temporal On Line.
- Buzón personal (solo RED Directo).
	- Consulta de mensajes.
- o Transferencia de Ficheros.
	- Consulta/Descarga de Acuses Técnicos.
	- Consulta/Descarga Ficheros.
- Maternidad/Paternidad

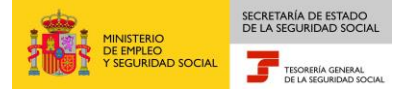

 $\frac{1}{2}$ 

- Certificado de empresa maternidad/paternidad
- Gestión de autorizaciones
	- Gestión de autorizaciones
- Gestión de Devoluciones y Saldos Acreedores
	- Solicitud de reintegro de bonificaciones por Formación Profesional para el empleo
- 5. Con la selección de Inscripción y Afiliación Online Real del apartado "Inscripción y Afiliación Online" se accederá a la siguiente pantalla, en la que se encuentra disponible el menú de Trámites CCC, dentro del cual se encuentra la funcionalidad de Inscripción CCC Empresario Individual:

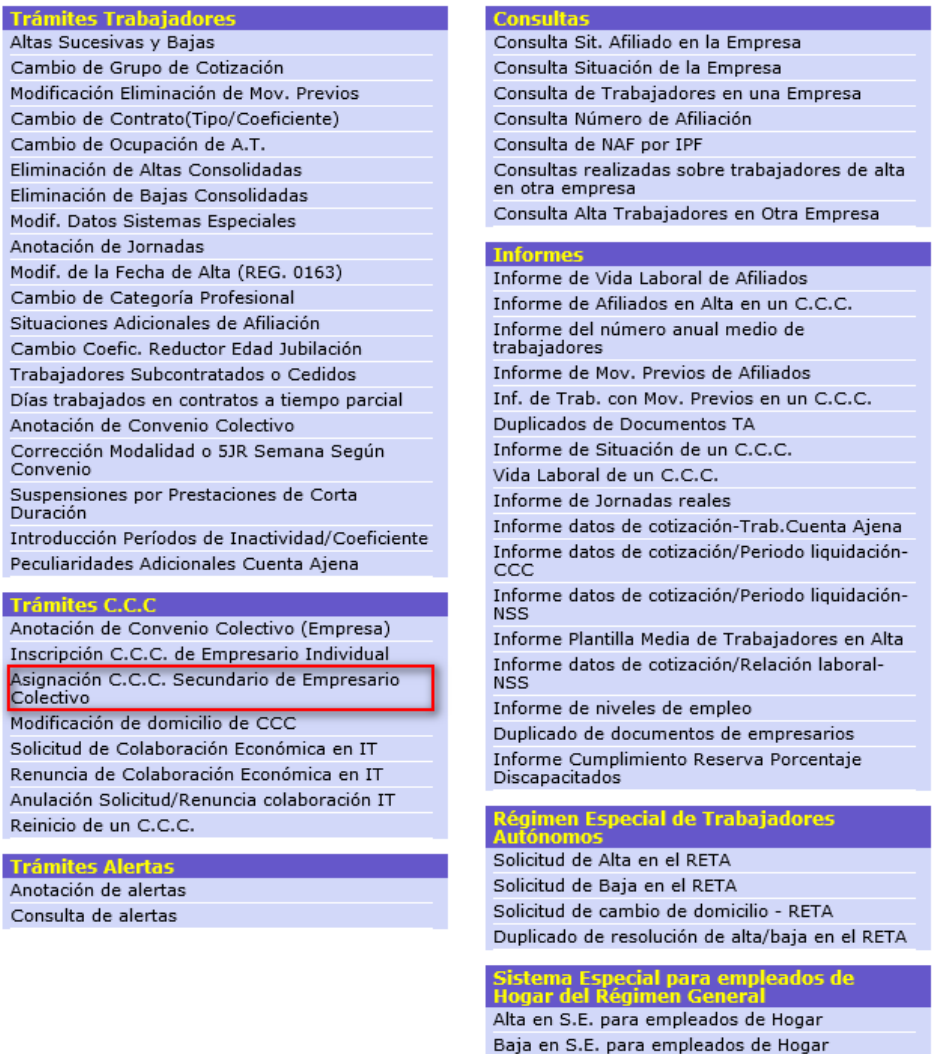

Eliminaciones en S.E. para empleados de Hogar

### 3. **INSCRIPCION**

SECRETARÍA DE ESTADO

TESORERÍA GENERAL

TERIO<br>IPLEO<br>URIDAD SOCIAL

Desde este menú se puede realizar la siguiente operación:

□ Solicitud de Asignación C.C.C. Secundario de Empresario Colectivo.

A través de este servicio, se puede solicitar la asignación de un código de cuenta secundario de empresario colectivo para cualquier régimen de los que se integran en el Sistema RED, siempre y cuando el autorizado RED tenga asociado a su autorización el C.C.C. principal.

Situados en la pantalla inicial de entrada de datos, se debe introducir el Identificador de Empresario Colectivo y el Código de Cuenta de Cotización Principal (o inicial) al que se pretende asignar el CCC Secundario.

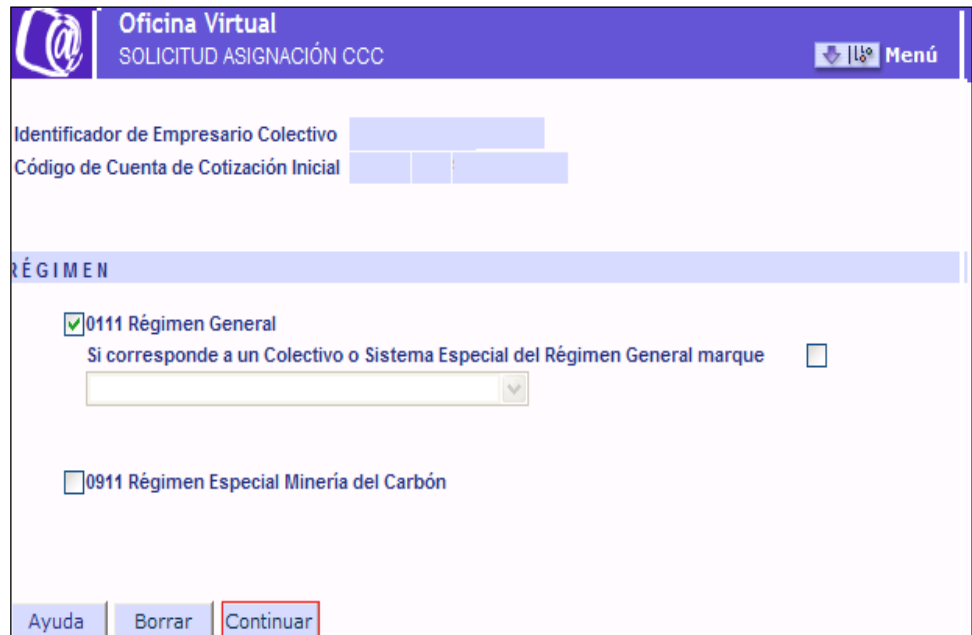

#### **Régimen**

Se deberá marcar el Régimen en el que se desea la solicitud del alta del nuevo CCC.

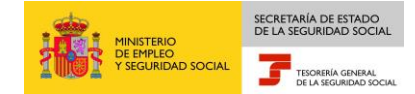

Si se marca el régimen 0111, la solicitud de alta se formula para el Régimen General sin colectivo o sistema especial.

Si se marca "X" en el campo *"Corresponde a un colectivo o sistema especial del Régimen General"*, se mostrará un despleglable en el que se deberá seleccionar uno de los colectivos o sistemas Especiales vigentes incluidos en el Régimen General.

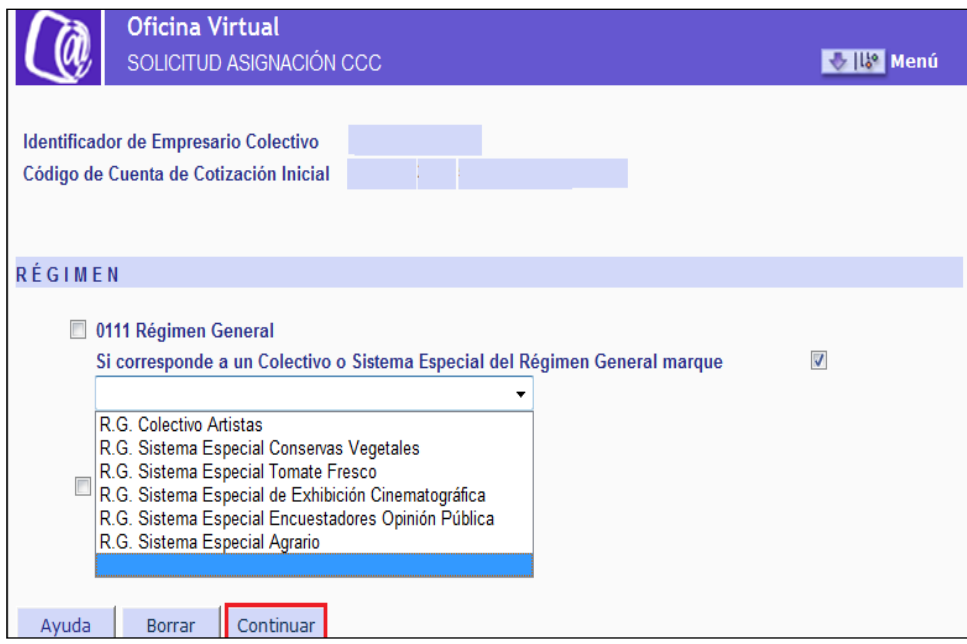

Una vez introducidos los datos tras pulsar "CONTINUAR", si los datos son correctos y el autorizado tiene asignado el CCC principal, se mostrará una nueva pantalla informativa con aviso de la obligación a las notificaciones telemáticas en la Sede Electrónica de la Seguridad Social.

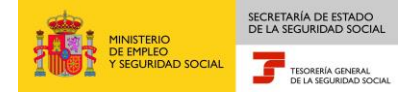

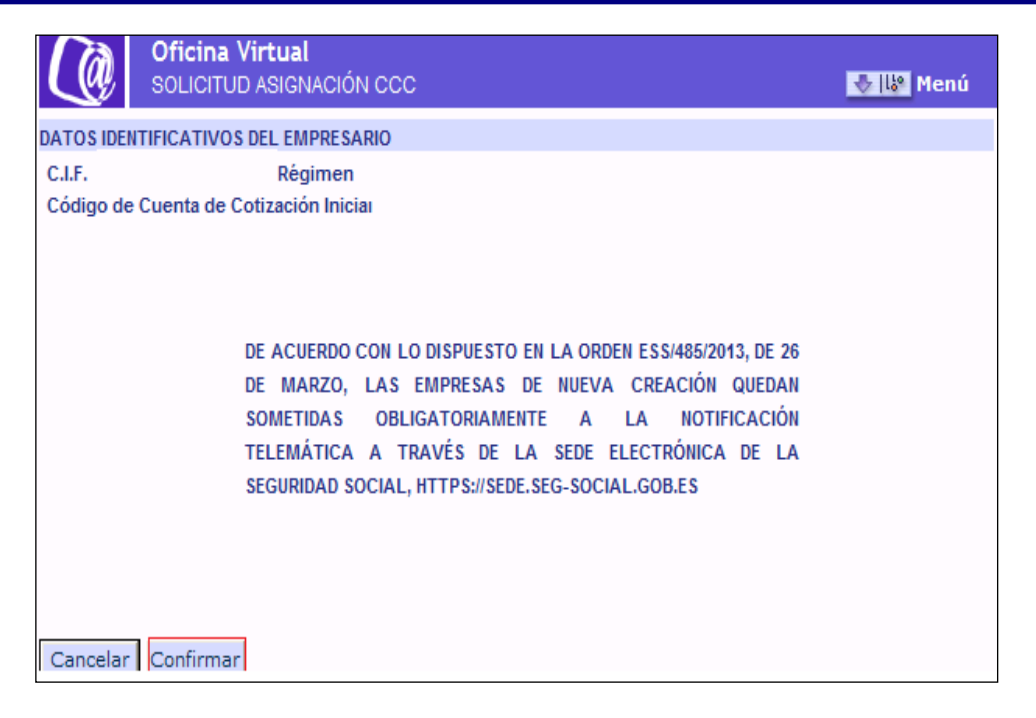

Tras pulsar el botón "CONFIRMAR" , se accederá a una nueva pantalla dividida en dos partes.

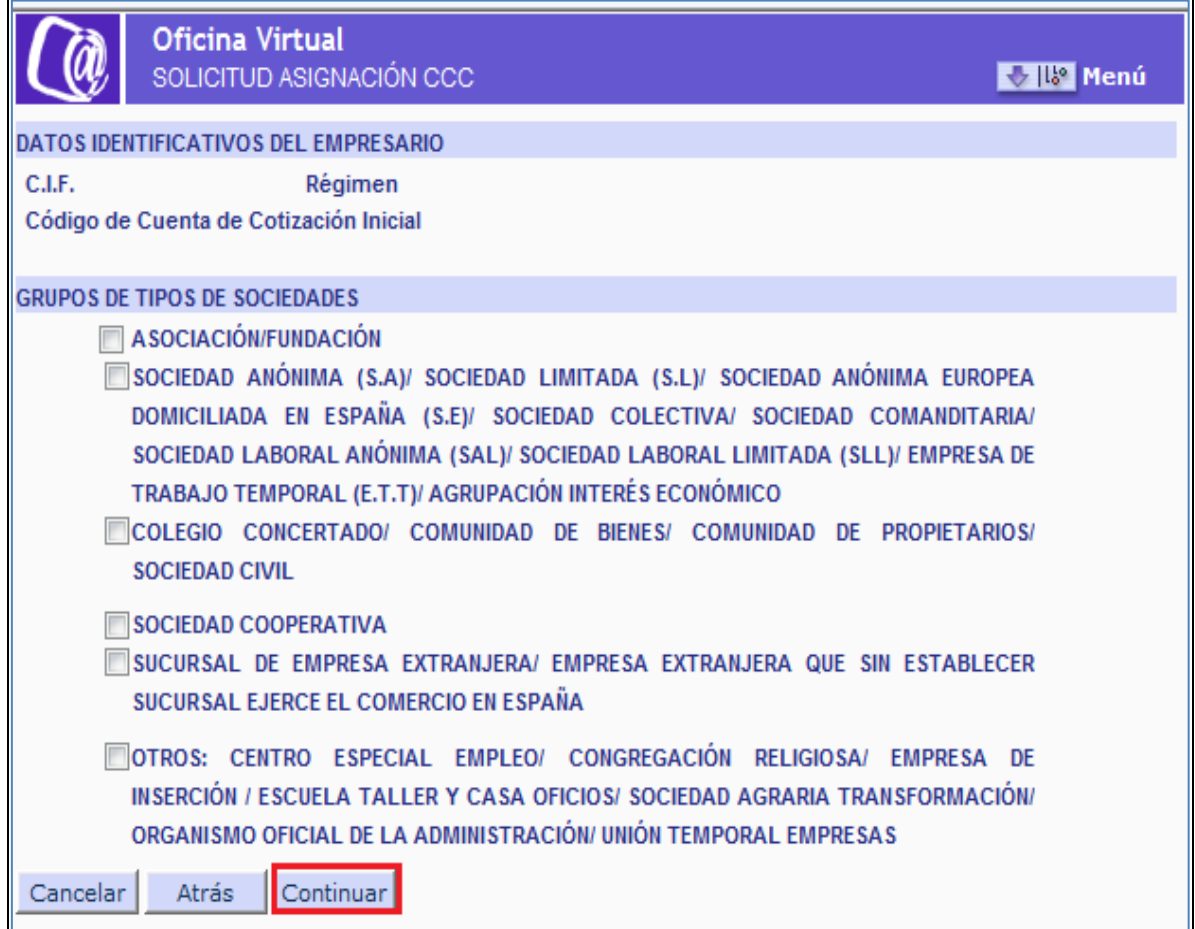

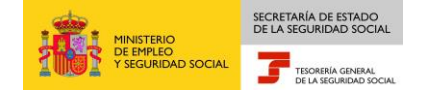

#### **Datos identificativos del Empresario**

En la parte superior de la pantalla se mostrarán los datos identificativos del empresario, así como los datos relativos al Régimen y CCC de la cuenta principal. Estos datos no podrán modificarse y permanecerán fijos en el resto de pantallas que se muestren.

#### **Grupos de Tipos de Sociedades**

En la parte inferior se mostrará el apartado con los distintos grupos de tipo de sociedad. Se tendrá que marcar obligatoriamente alguna de las opciones que se muestran.

Una vez introducidos los datos y pulsando "CONTINUAR", en función de la opción que se haya seleccionado, se mostrarán nuevas pantallas con diferentes opciones.

1. Asociación/Fundación

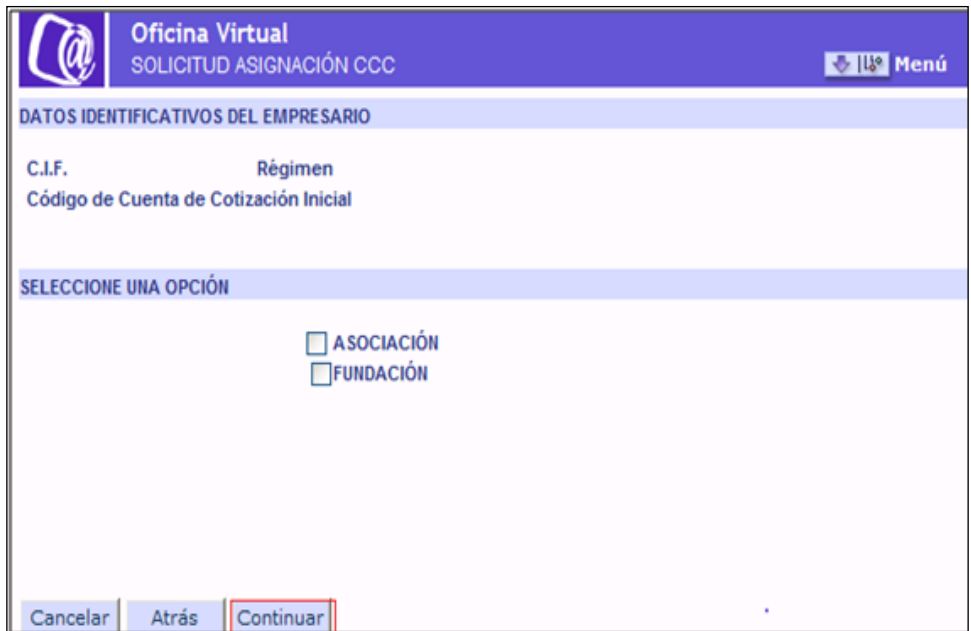

#### **Seleccione una opción**

En este apartado se debe elegir el Tipo de Sociedad que se corresponde con la empresa solicitante. Se tendrá que marcar obligatoriamente alguna de las dos opciones que se muestran.

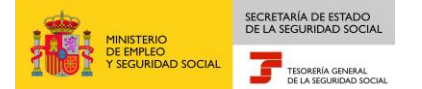

Si se pulsa "CONTINUAR", aparecerá una nueva pantalla.

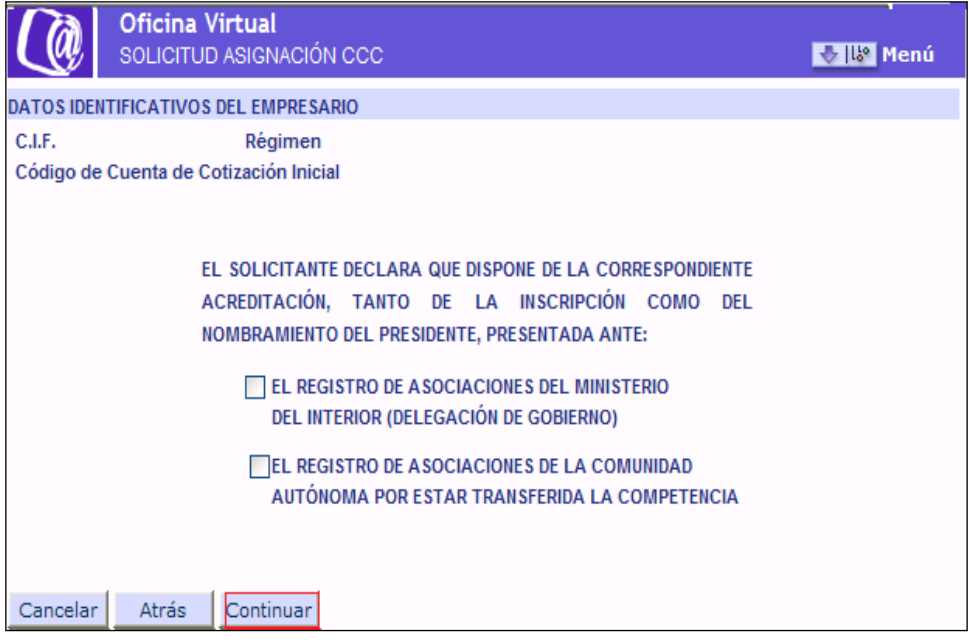

En esta nueva pantalla se muestra un aviso informativo, con dos opciones, una de las cuales deberá marcarse obligatoriamente.

Si se pulsa "CONTINUAR", aparecerá una ventana con un aviso informativo. Para poder continuar con el trámite se deberá pulsar el botón "CONFIRMAR

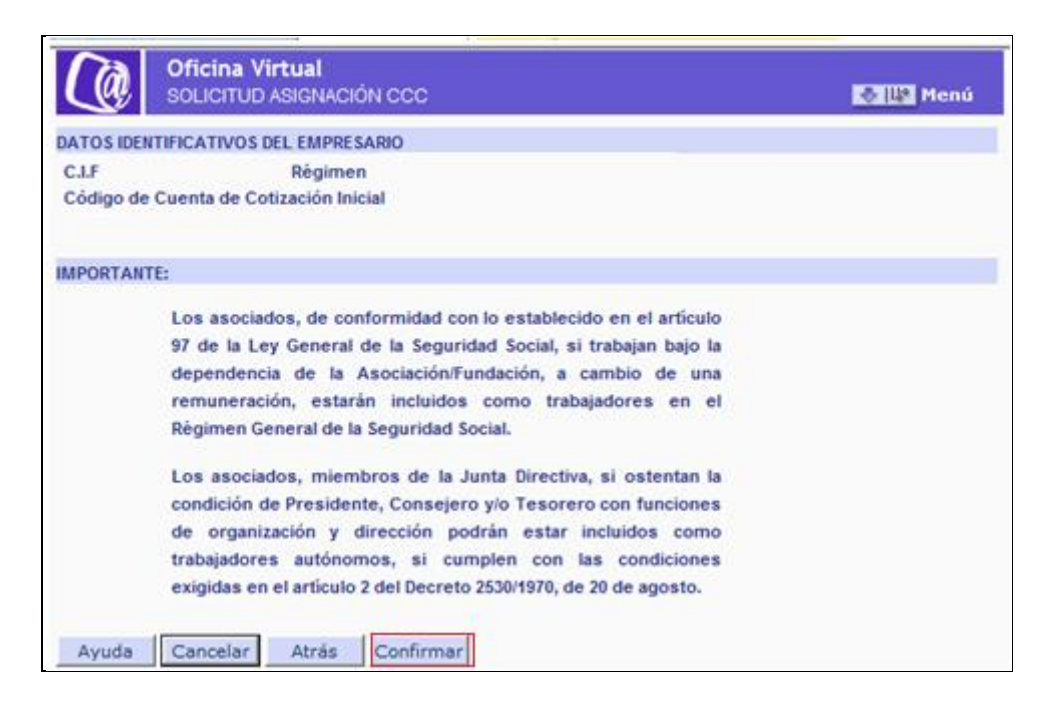

2. Sociedad Anónima, Sociedad Limitada, Sociedad Anónina Europea domiciliada en España, Sociedad Colectiva, Sociedad Comaditaria, Sociedad Laboral Anónima, Sociedad Laboral Limitada, Empresa de Trabajo Temporal y Agrupación de Interés Económico

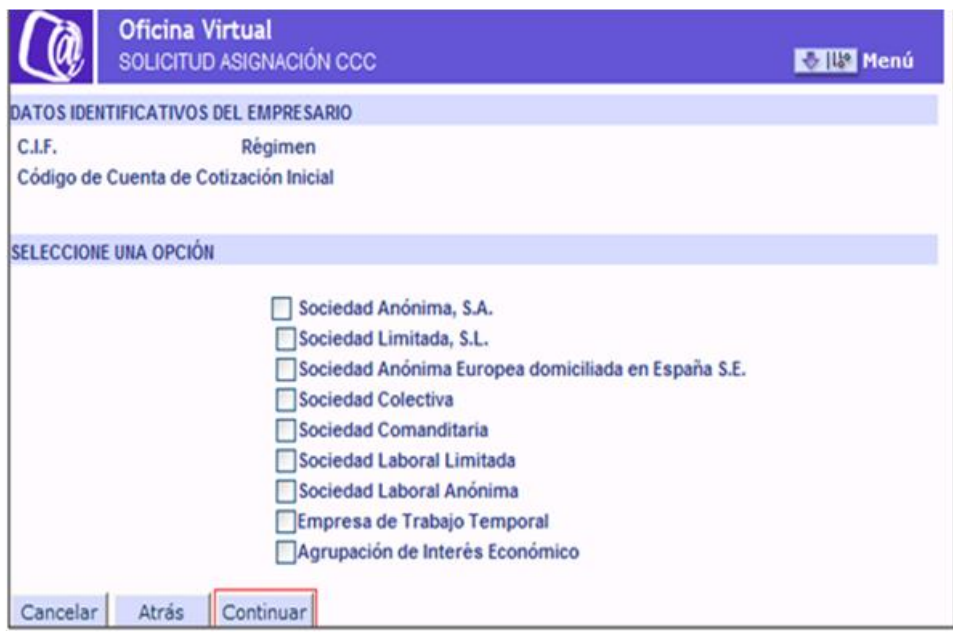

En este apartado se debe elegir el Tipo de Sociedad que se corresponde con la empresa solicitante. Se tendrá que marcar obligatoriamente alguna de las opciones que se muestran.

a) Si se marca Sociedad Anónima, S.A., Sociedad Limitada, S.L. Sociedad Anónima Europea domiciliada en España S.E., Sociedad Colectiva o Sociedad comanditaria y se pulsa "CONTINUAR", aparece una nueva ventana con un aviso informativo. Para poder continuar con el trámite se deberá pulsar el botón "CONFIRMAR".

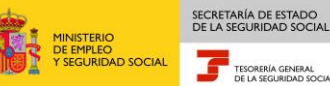

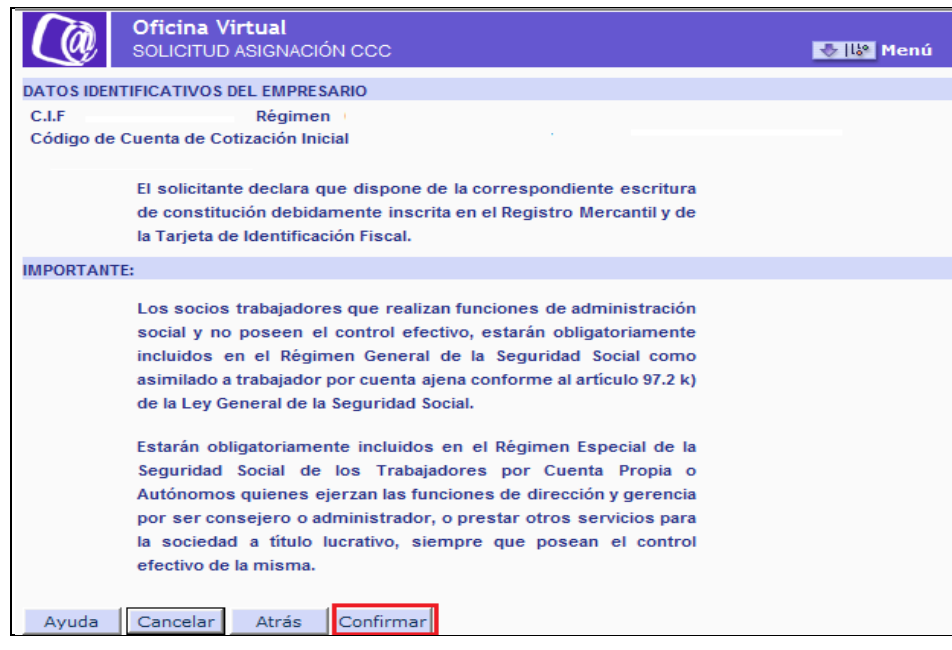

Si se pulsa "CONFIRMAR" se muestra una nueva ventana con un aviso informativo. Para poder continuar con el trámite se deberá pulsar el botón "CONFIRMAR".

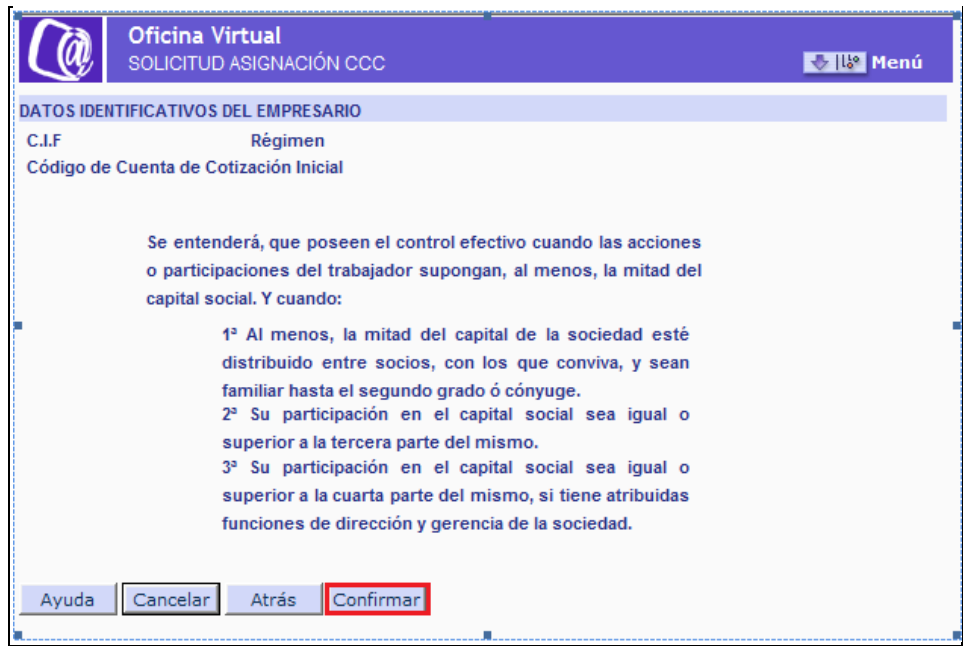

b) Si se marca Sociedad Laboral Limitada o Sociedad Laboral Anónima y se pulsa "CONTINUAR", aparece una nueva ventana con un aviso informativo. Para poder continuar con el trámite se deberá pulsar el botón "CONFIRMAR".

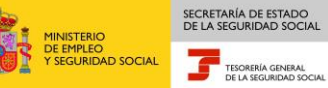

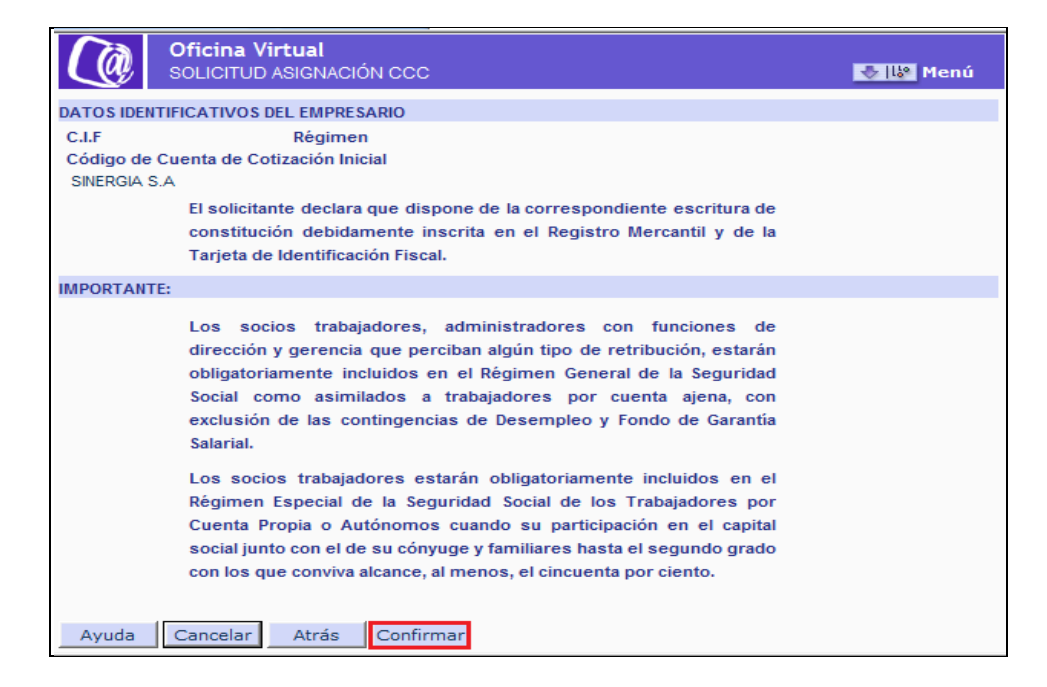

c) Si se marca Empresa de trabajo temporal y se pulsa "CONTINUAR", aparece una nueva ventana con un aviso informativo. Para poder continuar con el trámite se deberá pulsar el botón "CONFIRMAR".

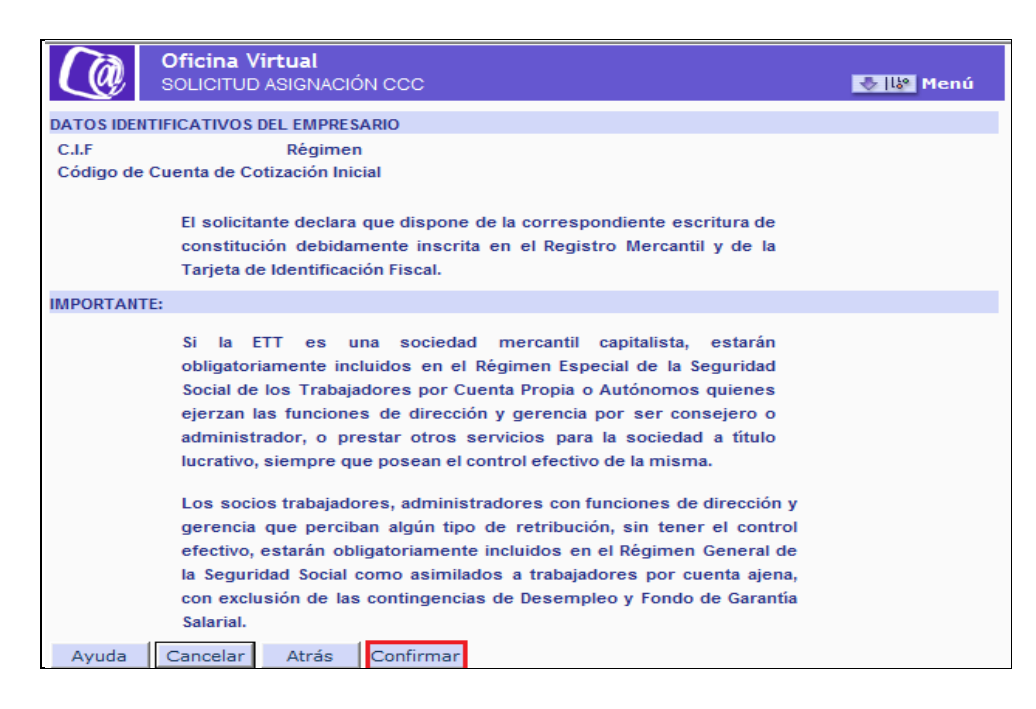

d) Si se marca Agrupación de Interés Económico y se pulsa "CONTINUAR", aparece una nueva ventana con un aviso informativo. Para poder continuar con el trámite se deberá pulsar el botón "CONFIRMAR".

SECRETARÍA DE ESTADO<br>DE LA SEGURIDAD SOCIAL

TESORERÍA GENERAL

NISTERIO<br>: EMPLEO<br>:EGURIDAD SOCIAL

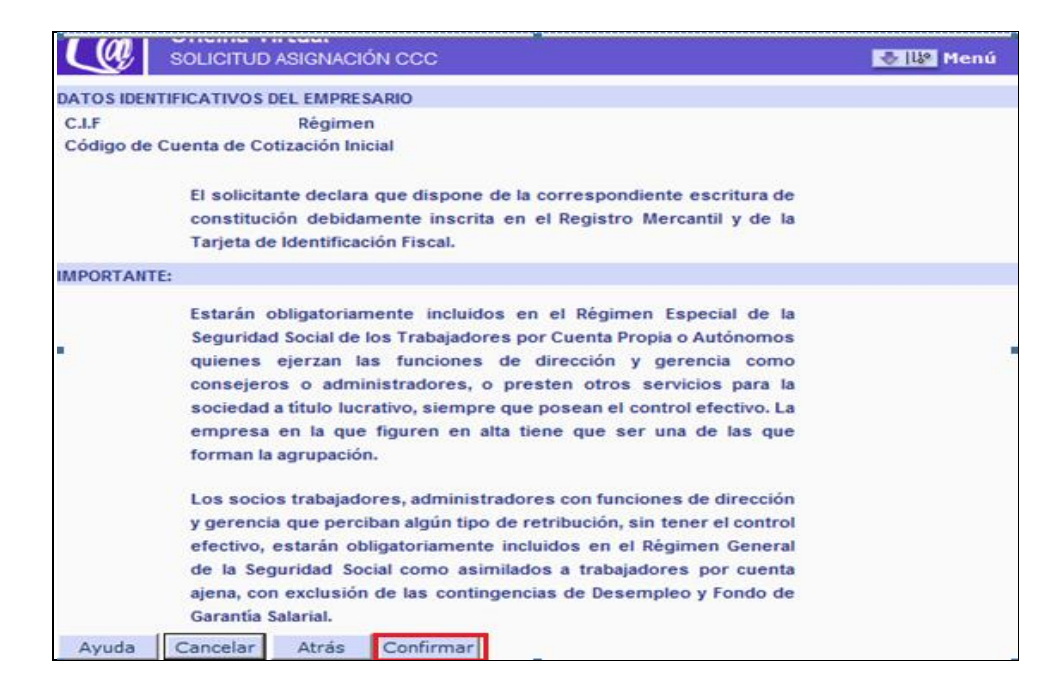

3. Colegio Concertado, Comunidad de Bienes, Comunidad de Propietarios, Sociedad Civil .

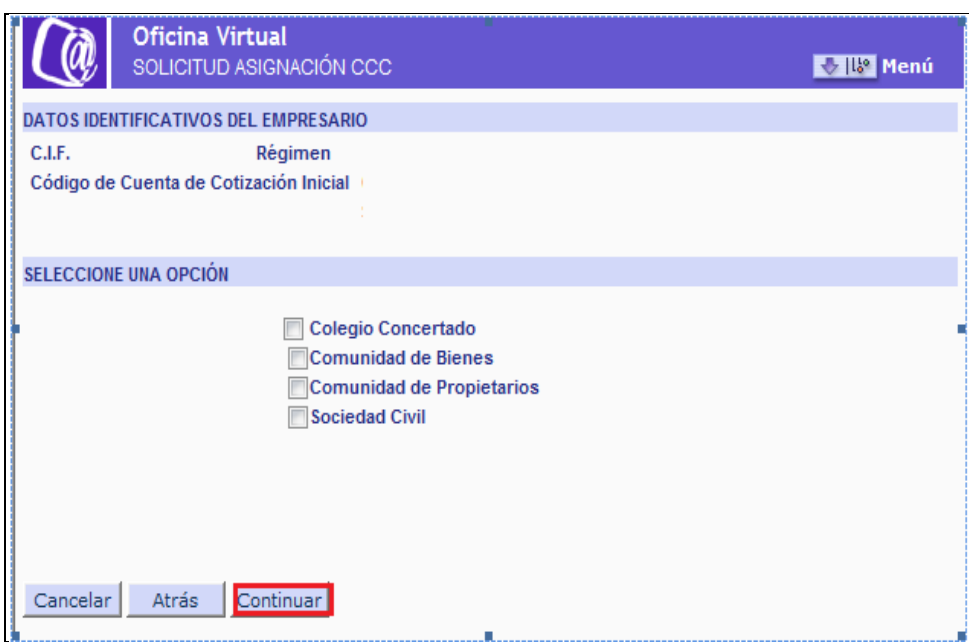

En este apartado se debe elegir el Tipo de Sociedad que se corresponde con la empresa solicitante. Se tendrá que marcar obligatoriamente alguna de las opciones que se muestran.

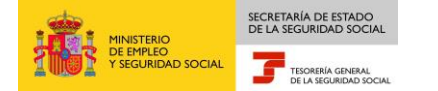

a) Si se marca la opción Colegio concertado y se pulsa "CONTINUAR", aparece una nueva ventana con un aviso informativo. Para poder continuar con el trámite se deberá pulsar el botón "CONFIRMAR".

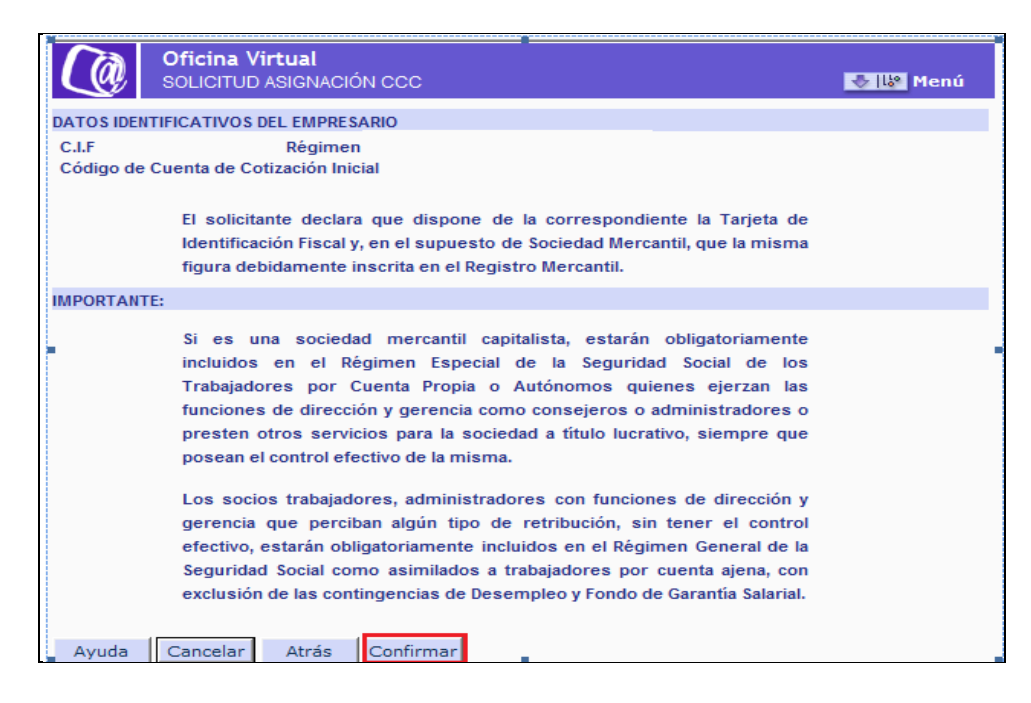

b) Si se marca la opción Comunidad de Bienes y se pulsa "CONTINUAR", aparece una nueva ventana con un aviso informativo. Para poder continuar con el trámite se deberá pulsar el botón "CONFIRMAR".

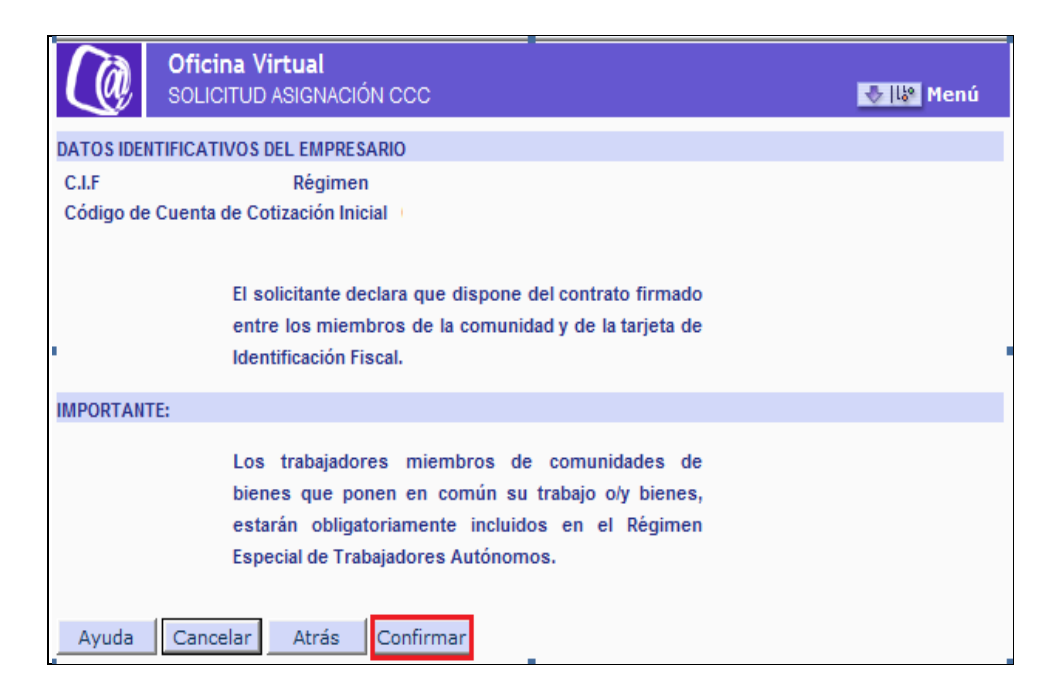

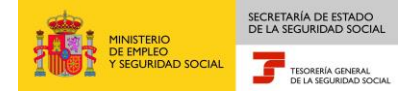

c) Si se marca la opción Comunidad de Propietarios y se pulsa "CONTINUAR", aparece una nueva ventana con un aviso informativo. Para poder continuar con el trámite se debrá pulsar el botón "CONFIRMAR".

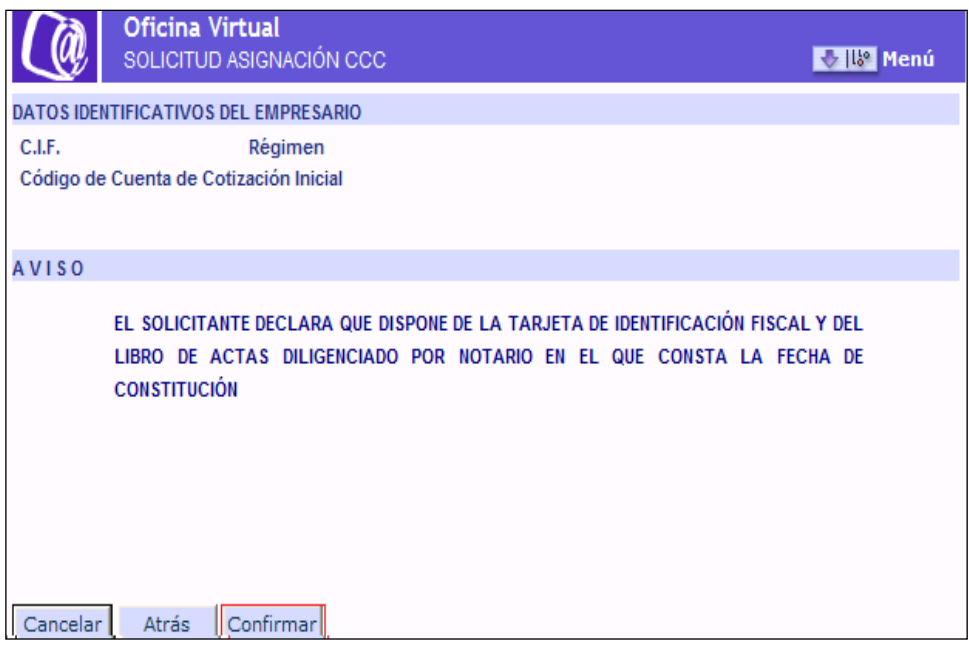

d) Si se marca la opción Sociedad Civil y se pulsa "CONTINUAR", aparece una nueva ventana con un aviso informativo. Para poder continuar con el trámite se deberá pulsar el botón "CONFIRMAR".

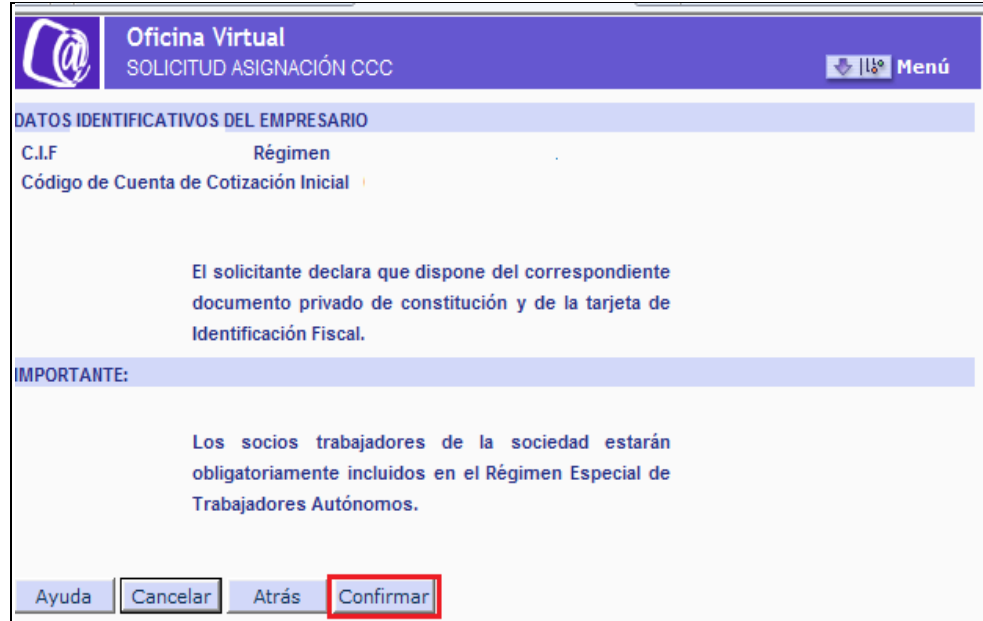

4. Sociedad Cooperativa, Cooperativa de trabajo asociado, Cooperativa de consumidores y usuarios, Cooperativa de viviendas, Cooperativa agraria, Cooperativa de explotación comunitaria de la tierra, Cooperativa de servicios, Cooperativa del mar, Cooperativa de transportistas, Cooperativa de seguros, Cooperativa sanitaria, Cooperativa de enseñanza, Cooperativa de crédito, Cooperativa de segundo y ulterior grado

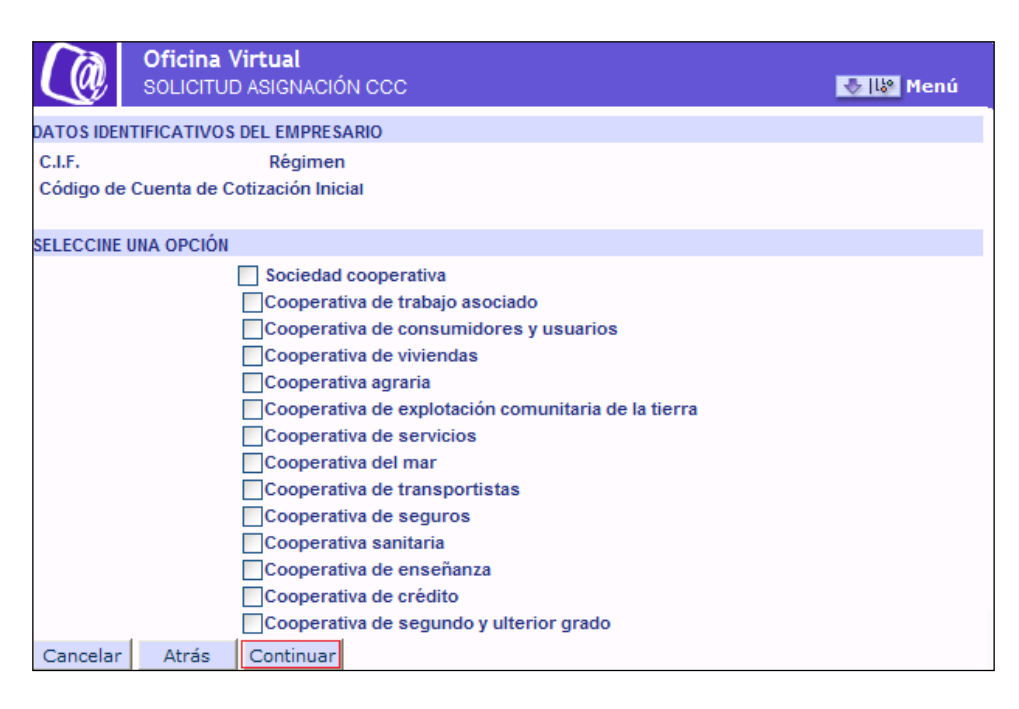

SECRETARÍA DE ESTADO<br>DE LA SEGURIDAD SOCIAL

TESORERÍA GENERAL

INISTERIO<br>E EMPLEO<br>SEGURIDAD SOCIAL

En este apartado se debe elegir el Tipo de Sociedad que se corresponde con la empresa solicitante. Se tendrá que marcar obligatoriamente alguna de las opciones que se muestran.

Si se pulsa "CONTINUAR", aparece una nueva ventana con un aviso informativo. Para poder continuar con el trámite se deberá pulsar "CONFIRMAR".

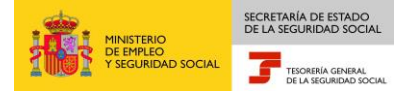

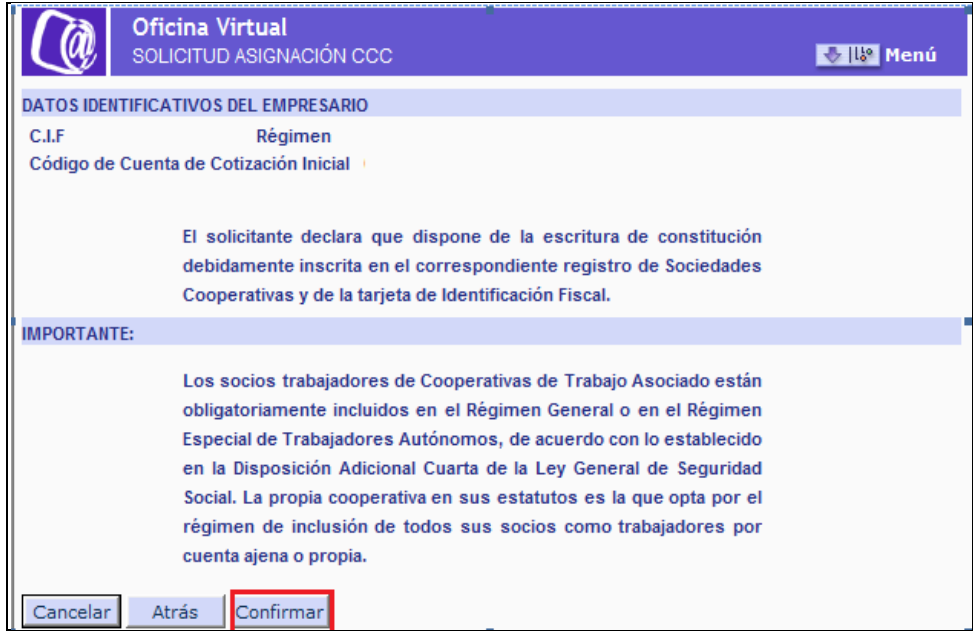

5. Sucursal empresa extranjera, empresa extranjera que sin establecer sucursal ejerce el comercio en España

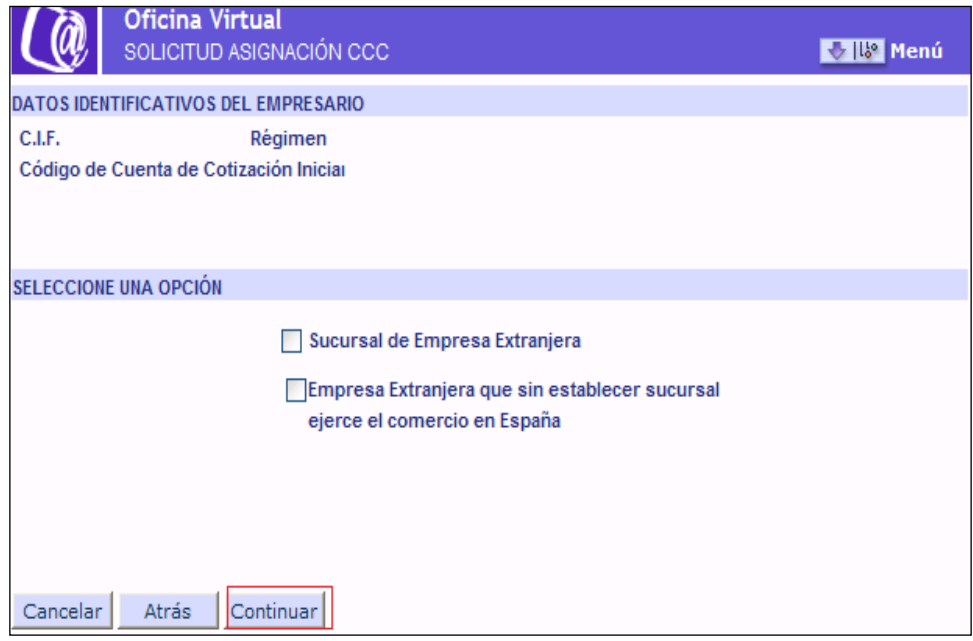

En este apartado se debe elegir el Tipo de Sociedad que se corresponde con la empresa solicitante. Se tendrá que marcar obligatoriamente alguna de las opciones que se muestran.

Si se pulsa "CONTINUAR", aparece una nueva pantalla.

a) Si se marca la opción Sucursal de Empresa Extranjera y se pulsa "CONTINUAR", aparecer una nueva ventana con un aviso informativo. Para poder continuar con el trámite se deberá pulsar "CONFIRMAR".

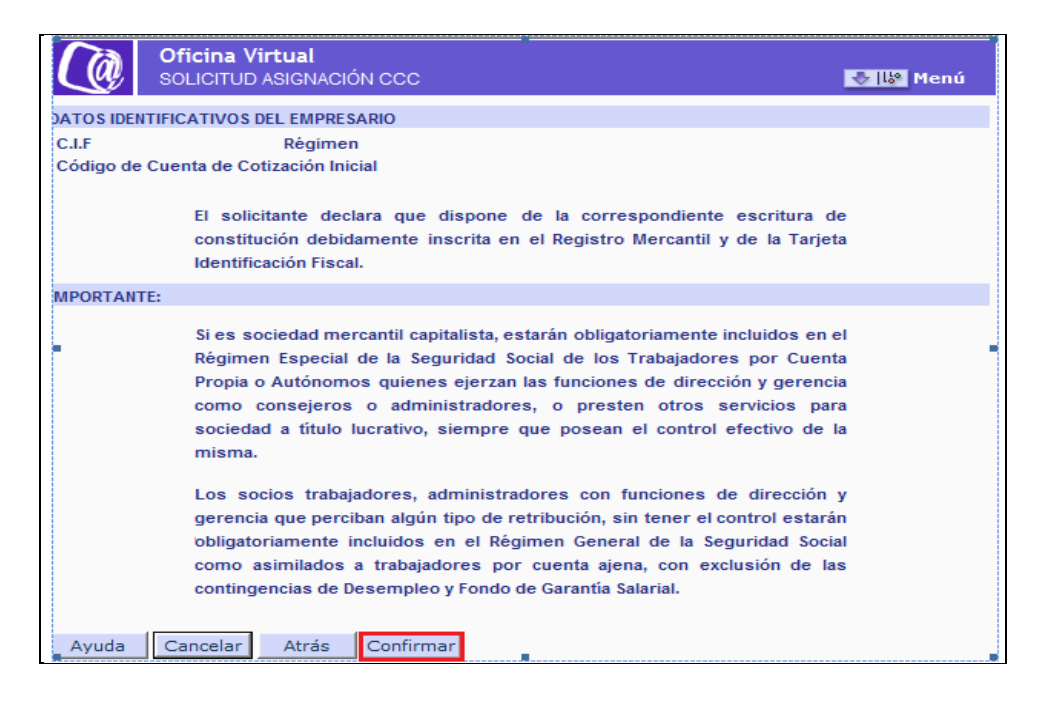

b) Si se marca la opción Empresa Extranjera que sin establecer sucursal ejerce el comercio en España y se pulsa "CONTINUAR", aparece una nueva ventana con un aviso informativo. Para poder continuar con el trámite se deberá pulsar "CONFIRMAR".

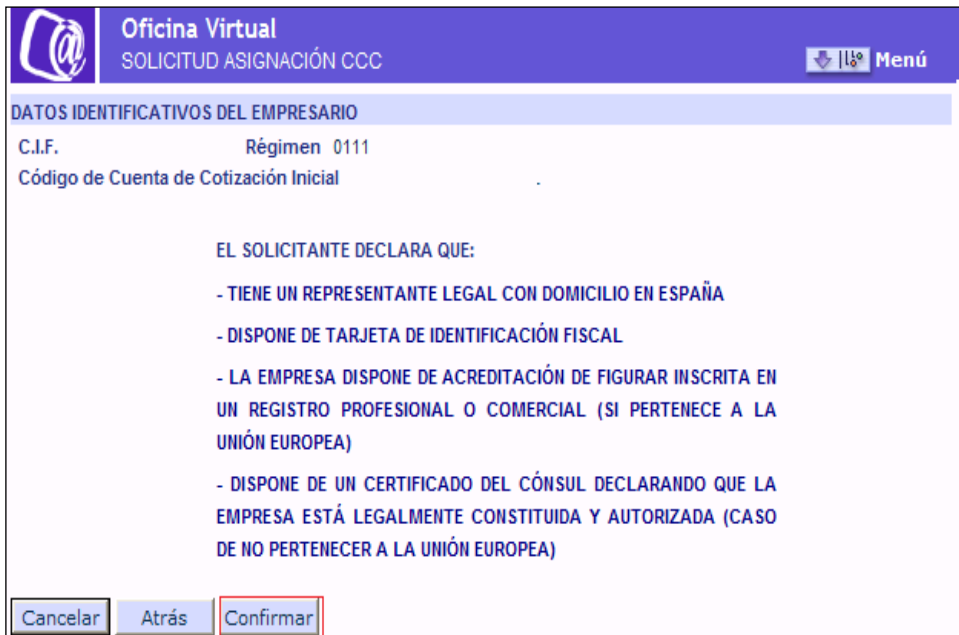

6. Otros: Centro Especial de Empleo/ Congregación religiosa/ Empresa de inserción/ Escuela Taller y Casa de Oficios/ Sociedad Agraria Transformación/ Organismo Oficial de la Administración/ Unión Temporal de Empresas

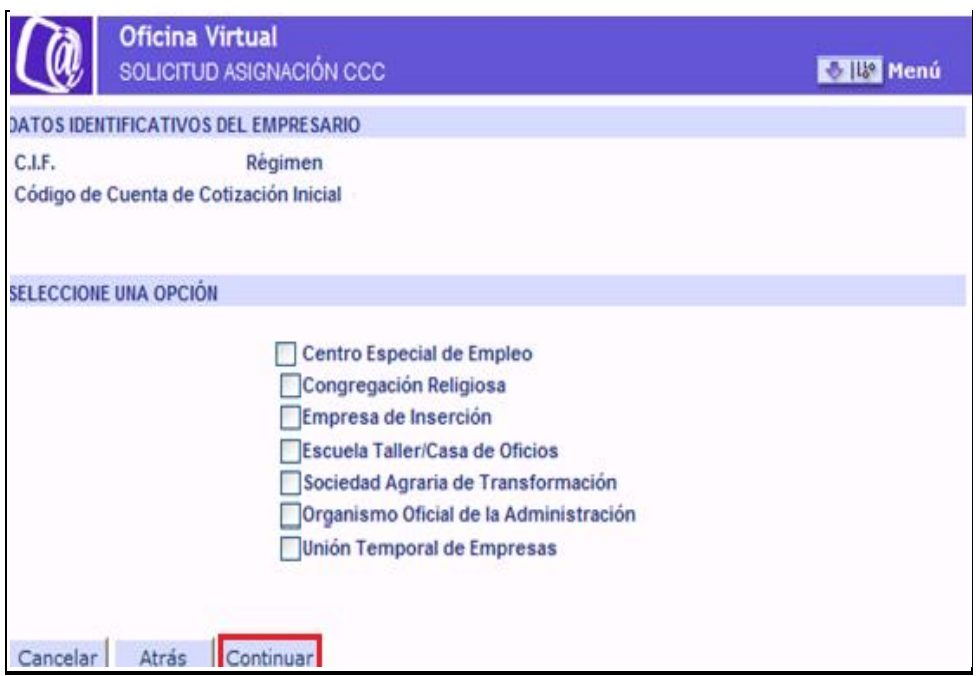

SECRETARÍA DE ESTADO

TESORERÍA GENERAL

iterio<br>1PLEO<br>IURIDAD SOCIAL

En este apartado se debe elegir el Tipo de Sociedad que se corresponde con la empresa solicitante. Se tendrá que marcar obligatoriamente alguna de las opciones que se muestran.

a) Si se marca la opción Centro Especial de Empleo y se pulsa "CONTINUAR", aparece una nueva ventana con un aviso informativo. Para poder continuar con el trámite se deberá pulsar "CONFIRMAR".

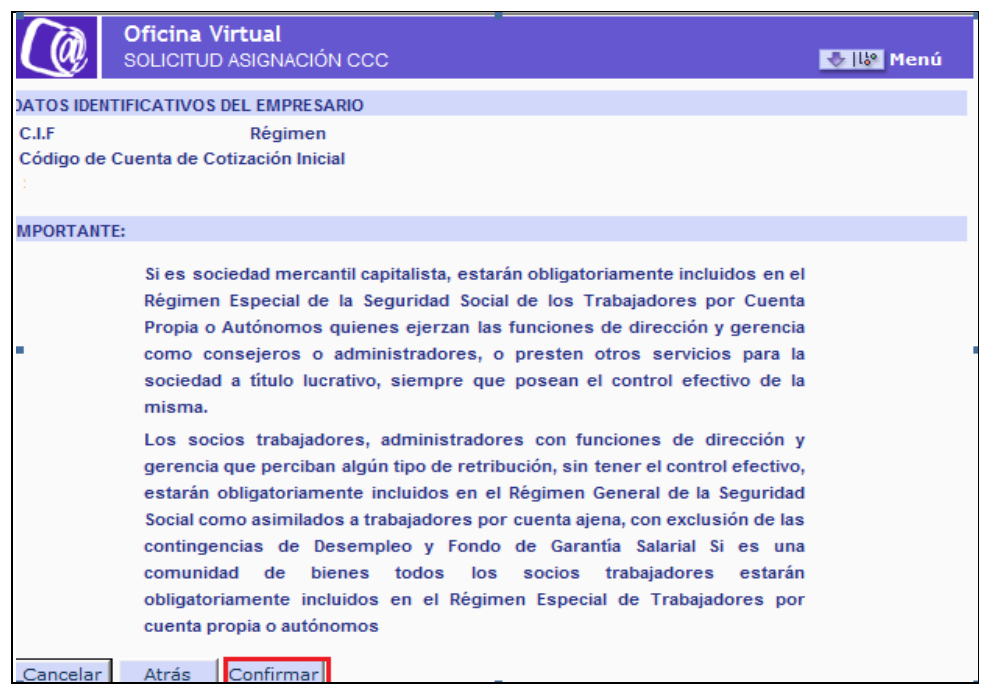

b) Si se marca la opción Congregación Religiosa y se pulsa "CONTINUAR", aparece una nueva ventana con un aviso informativo. Para poder continuar con el trámite se deberá pulsar "CONFIRMAR".

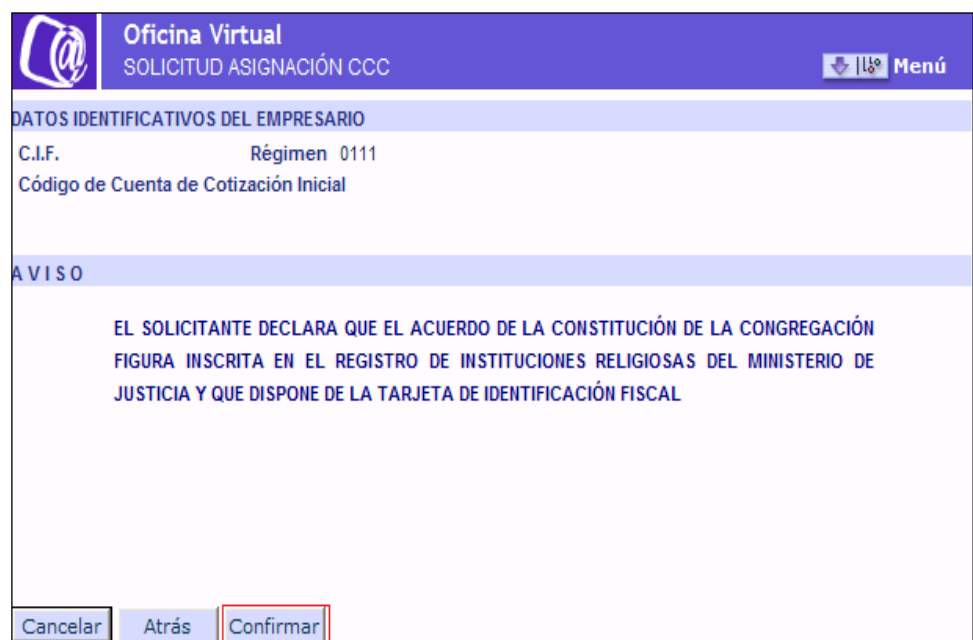

c) Si se marca la opción Empresa de Insercción y se pulsa "CONTINUAR", aparece una nueva ventana con un aviso informativo. Para poder continuar con al trámite se deberá pulsar "CONFIRMAR".

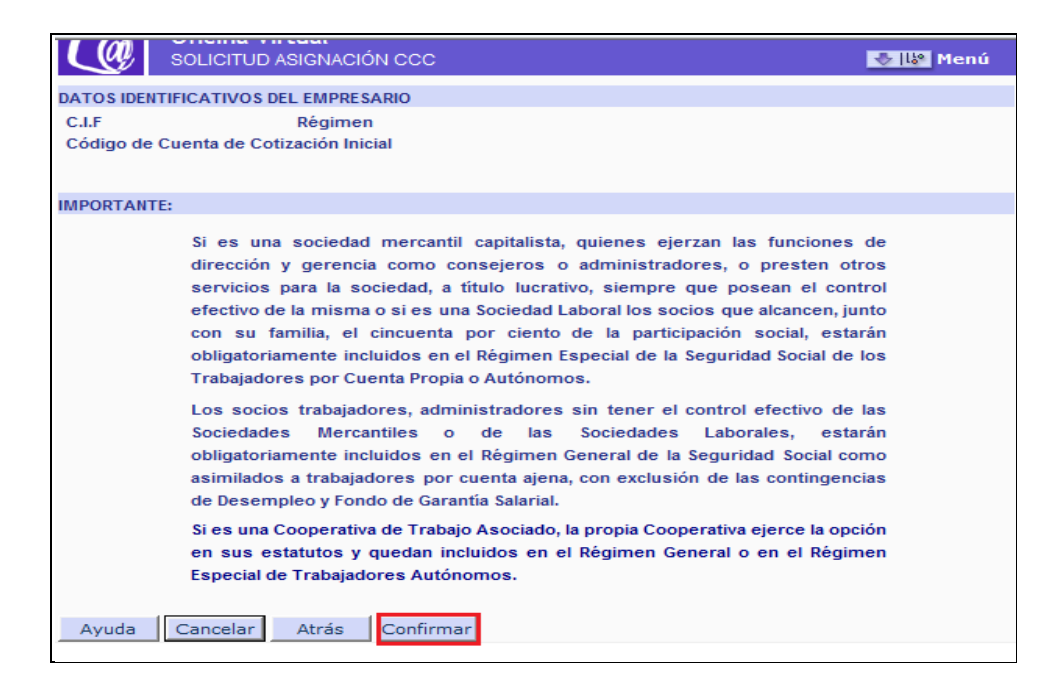

d) Si se marca la opción Escuela Taller/Casa de Oficios y se pulsa "CONTINUAR", aparece una nueva ventana con un aviso informativo. Para poder continuar con el trámite se deberá pulsar "CONFIRMAR".

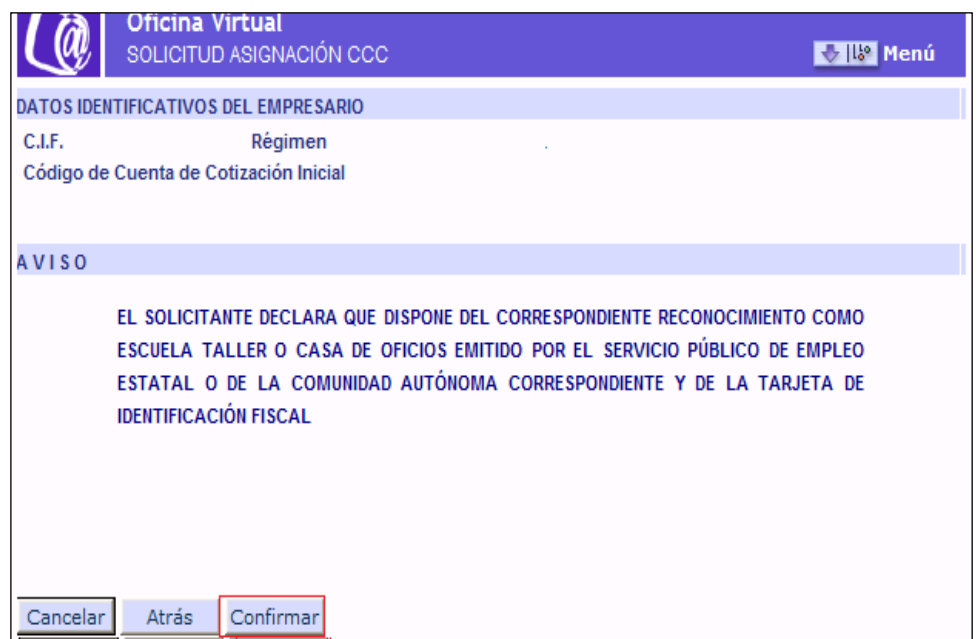

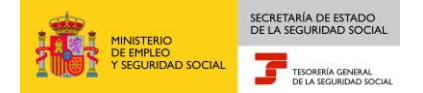

e) Si se marca la opción Sociedad Agraria de Transformación y se pulsa "CONTINUAR", aparece una nueva ventana con un aviso informativo. Par poder continuar con el trámite se deberá pulsar "CONFIRMAR".

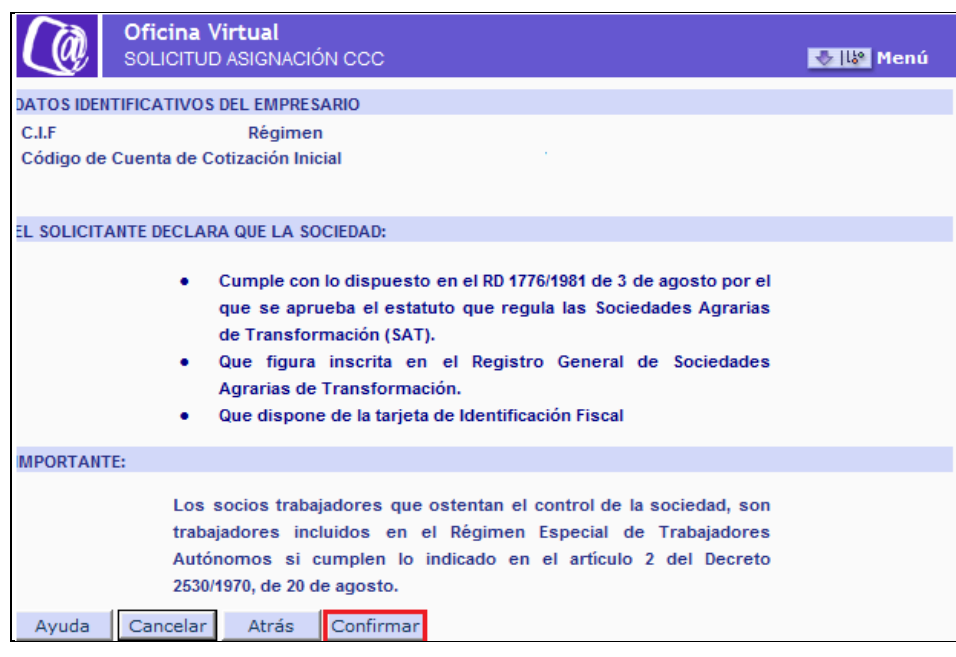

f) Si se marca la opción Organismo Oficial de la Administracióny se pulsa "CONTINUAR", aparece una nueva ventana con un aviso informativo. Para poder continuar con el trámite se deberá pulsar "CONFIRMAR".

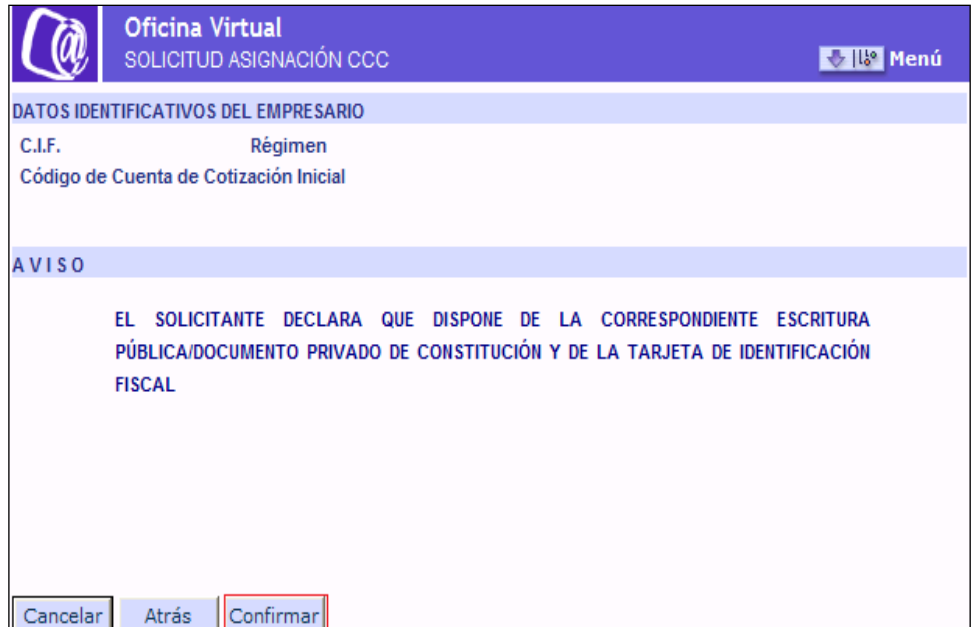

g) Si se marca la opción Unión Temporal de Empresas se pulsa "CONTINUAR", aparece una nueva ventana con un mensaje informativo. Para poder continuar con el trámite se deberá pulsar "CONFIRMAR".

SECRETARÍA DE ESTADO<br>DE LA SEGURIDAD SOCIAL

TESORERÍA GENERAL

ISTERIO<br>IMPLEO<br>GURIDAD SOCIAL

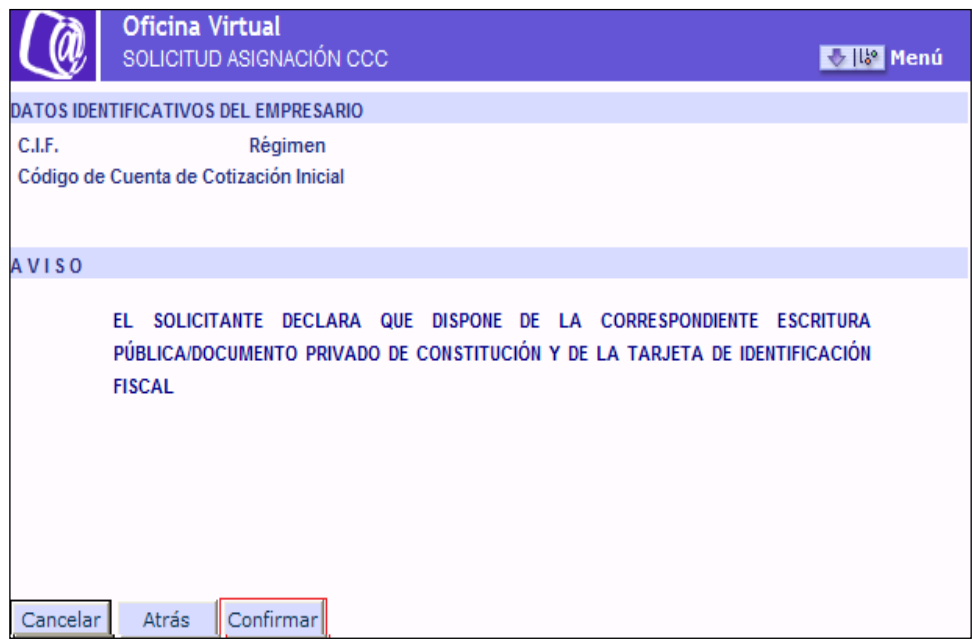

Después de elegir el Tipo de Empresa y tras pulsar "CONFIRMAR" se accederá a la siguiente pantalla.

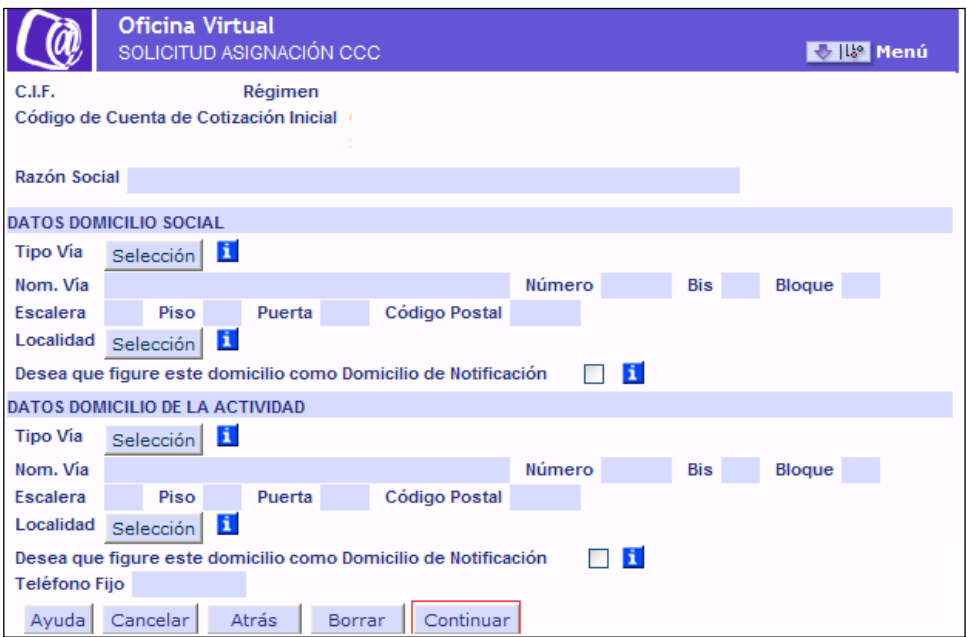

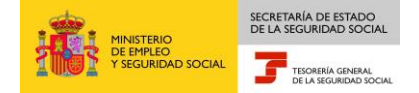

En la parte superior se mostrarán, los datos identificativos del empresario, los datos relativos al Régimen y CCC de la cuenta principal así como el campo Razón Social que será la misma que la principal y no admitirá niguna modificación.

En la parte inferior se mostrarán dos apartados correspondientes a Domicilio social y Domicilio de la Actividad, para que sean cumplimentados.

#### **Datos domicilio Social**

Será obligatorio cumplimentar al menos los campos marcados con (\*).

- \*Tipo de vía
- \*Nom. Vía
- Número, Bis, Bloque,Escalera, Piso, Puerta
- \* Código Postal
- \*Localidad.

Para acceder a los campos Tipo de vía y Localidad se deberá pulsar el botón "SELECCIÓN" para acceder al contenido, mostrándose una nueva ventana con los elementos disponibles. Una vez elegida la opción se debe hacer doble click para realizar la selección.

Si se desea que los datos de domicilio de la empresa figuren como domicilio de notificaciones se deberá marcar la casilla correspondiente.

#### **Datos domicilio de la actividad**

Será obligatorio cumplimentar al menos los campos marcados con (\*).

- \*Tipo de vía
- \*Nom. Vía
- Número, Bis, Bloque,Escalera, Piso, Puerta
- \*Código Postal
- \*Localidad.
- **•** Teléfono Fijo

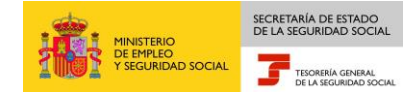

Si se desea que los datos de domicilio de la actividad figuren como domicilio de notificaciones se deberá marcar la casilla correspondiente.

Será obligatorio marcar como Domicilio de Notificaciones, los datos del Domicilio Social o los del Domicilio de Actividad.

Una vez rellenados todos los campos se pulsará "CONTINUAR" mostrándose una pantalla con un resumen de los datos introducidos para "CONFIRMAR" O "ANULAR".

Una vez confirmados los datos, aparecerá una nueva pantalla con más información relativa a la inscripción de empresa.

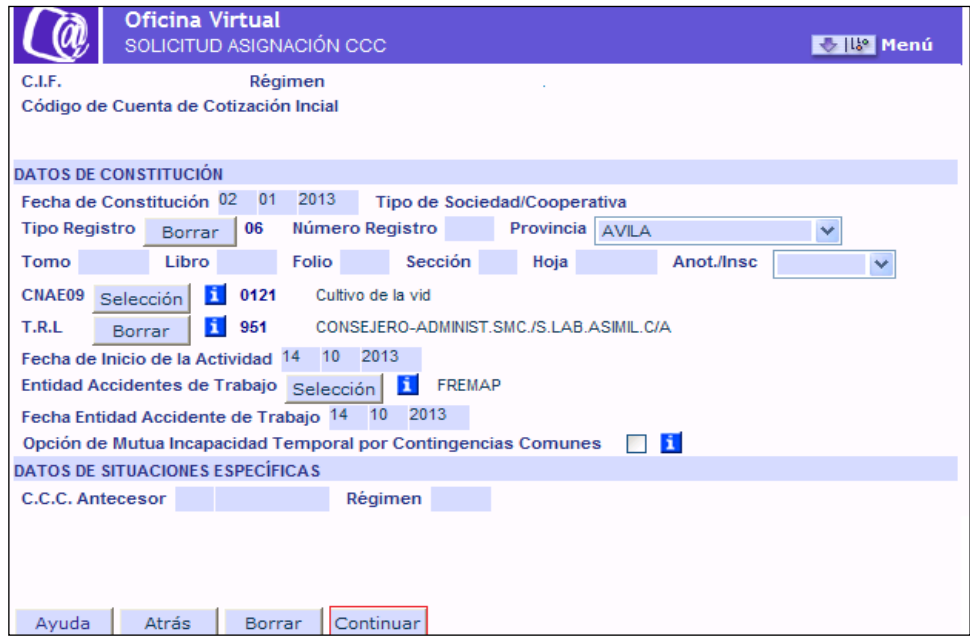

En la parte superior se mostrarán, los datos identificativos del empresario, así como los datos relativos al Régimen y CCC de la cuenta principal.

En la parte inferior se mostrarán los datos relativos a la constitución de la empresa y otras situaciones.

#### **Datos Constitución**

- Fecha de Constitución.
- Tipo de Sociedad Cooperativa. No admitirá contenido.
- Tipo de Registro

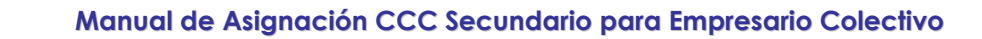

Número de Registro.

SECRETARÍA DE ESTADO

TESORERÍA GENERAL

- Provincia de Registro
- Tomo, Libro, Folio, Sección, Hoja, Anotación/Inscripción..
- CNAE09.
- T.R.L

NISTERIO<br>: EMPLEO<br>:EGURIDAD SOCIAL

- Fecha de Inicio de la Actividad.
- Entidad de Accidentes de Trabajo.
- Fecha de Entidad Accidentes de Trabajo.
- Opción de Mutua Incapacidad Temporal por Contingencias Comunes.

Para acceder a los campos Tipo de Registro, Provincia de Registro, CNAE09 , T.R.L y Entidad Accidentes de Trabajo, se deberá pulsar el respectivo botón "SELECCIÓN" para acceder al contenido, mostrándose una nueva ventana con los elementos disponibles. Una vez elegida la opción se debe hacer doble click para realizar la selección.

La CNAE09 no podrá ser la misma que la de otro CCC asignado al empresario para el mismo régimen y provincia. Si se optara por la misma, se mostraría el correspondiente mensaje de error.

Si se opto por EMPRESA DE TRABAJO TEMPORAL, (E.T.T.) se obligará a anotar una CNAE relacionada con ETT.

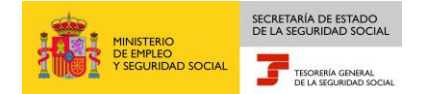

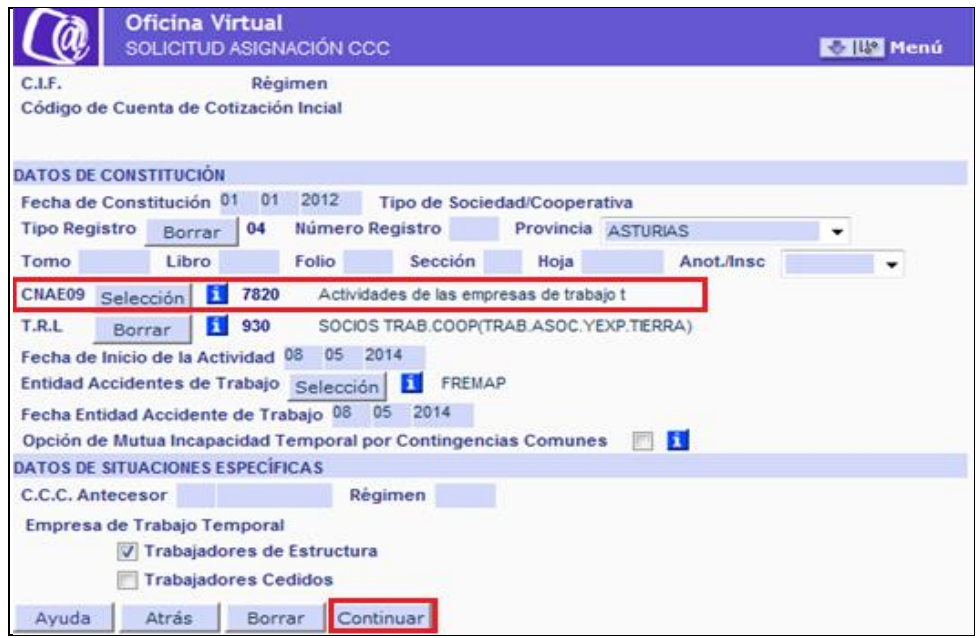

La Entidad Accidentes de Trabajo ha de ser la misma con la que el solicitante tenga cubiertos los riesgos para el resto de los CCC´s de la misma provincia.

Si marca la Opción de Mutua Incapacidad Temporal por Contingencias Comunes, opta por cubrir la prestación económica de incapacidad temporal derivada de contingencias comunes con la misma Mutua elegida para proteger los accidentes de trabajo y los riesgos profesionales.

#### **Datos de Situaciones Especificas**

- CCC Antecesor
- Régimen

Si se marca CONTINUAR se dará por finalizada la introducción de datos. Se abrirá una nueva pantalla, mostrándose todos los datos anotados en la solicitud pudiendo el solicitante CONTINUAR O MODIFICAR.

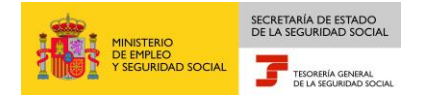

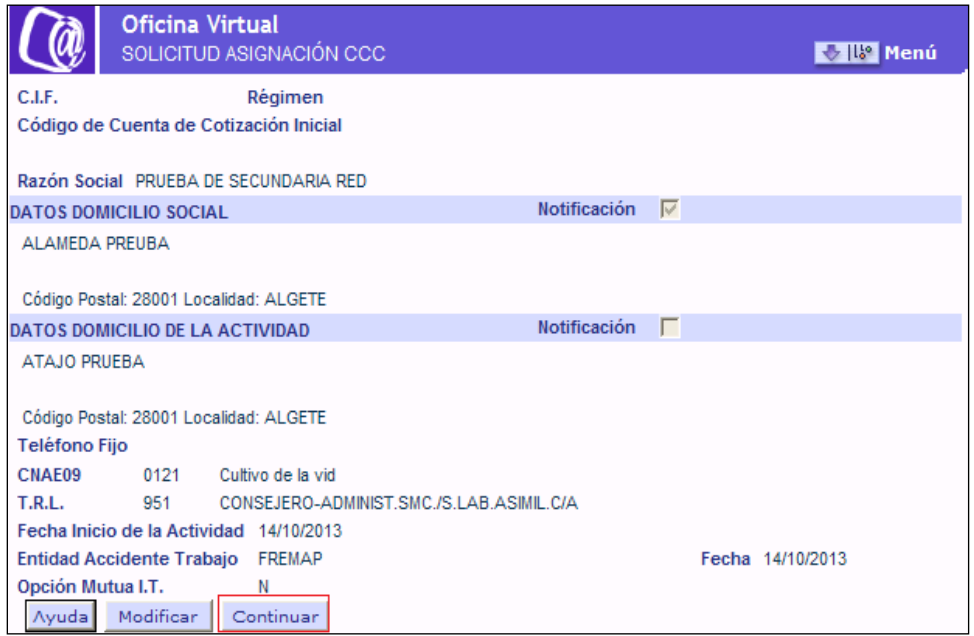

Si se pulsa el botón "MODIFICAR" se retrocede a la pantalla de entrada DATOS DE DOMICILIO Y DATOS DE LA ACTIVIDAD.

Si se pulsa "CONTINUAR" se muestra una nueva pantalla no modificable con un resumen de los datos introducidos para "ANULAR" o "CONFIRMAR".

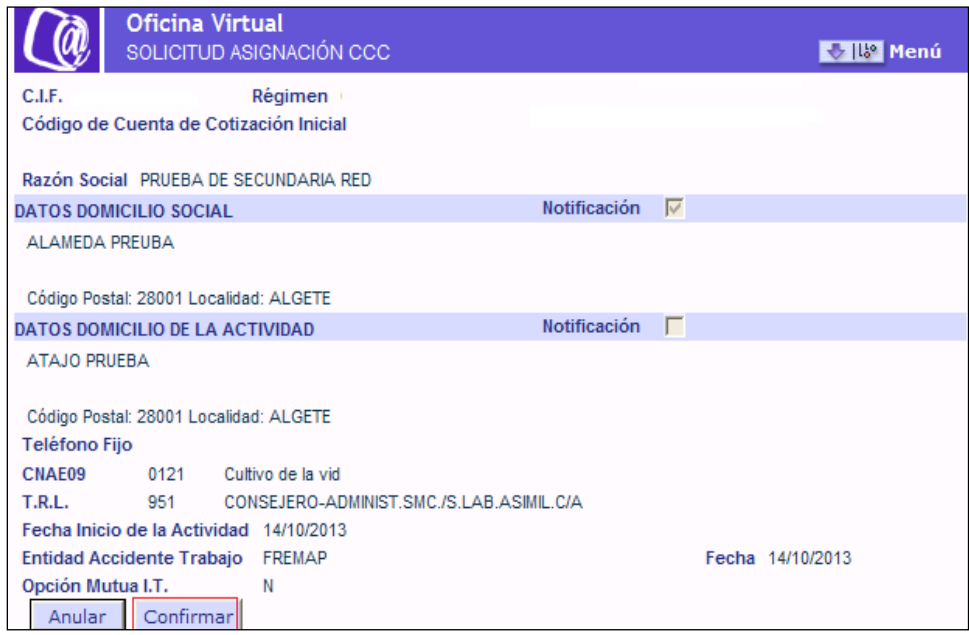

Al solicitar la asignación del código de cuenta secundario, si el código de cuenta principal no tiene anotado ningún convenio colectivo, se mostrará una pantalla para la anotación de dicho convenio colectivo.

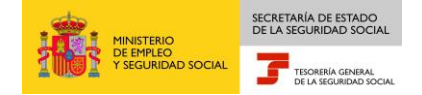

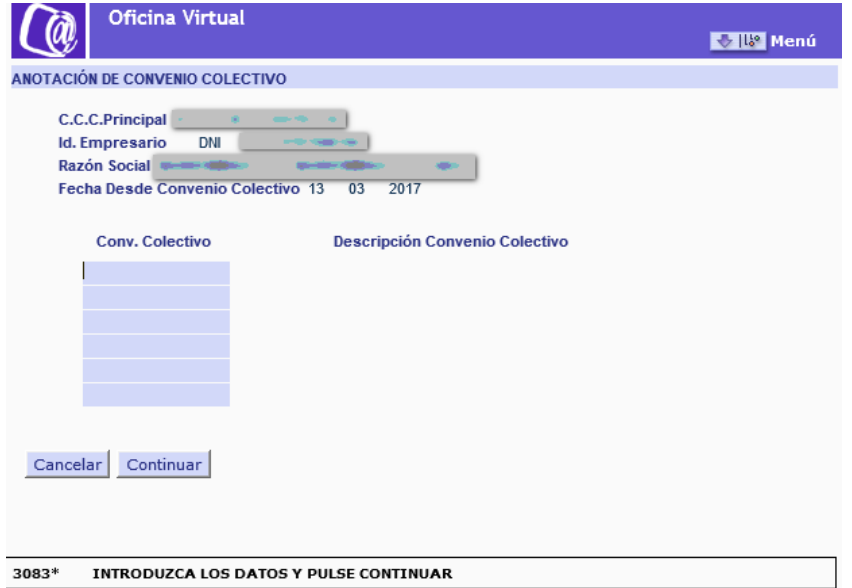

Así mismo, si el código de cuenta principal tiene anotados los códigos de convenio 60777777777777 –*Convenio desconocido*- o 6088888888888888 – *Empresa no sujeta a convenio convenio*-, se mostrará la pantalla de modificación de convenio colectivo. Permitirá modificar o confirmar el código de convenio anotado.

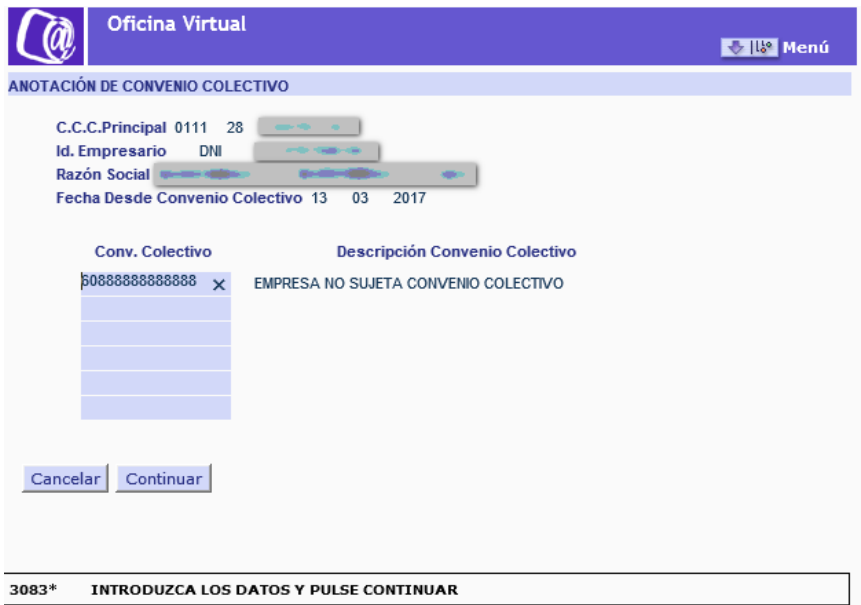

Una vez confirmados los datos se mostrará una nueva pantalla con el CCC que ha sido asignado.

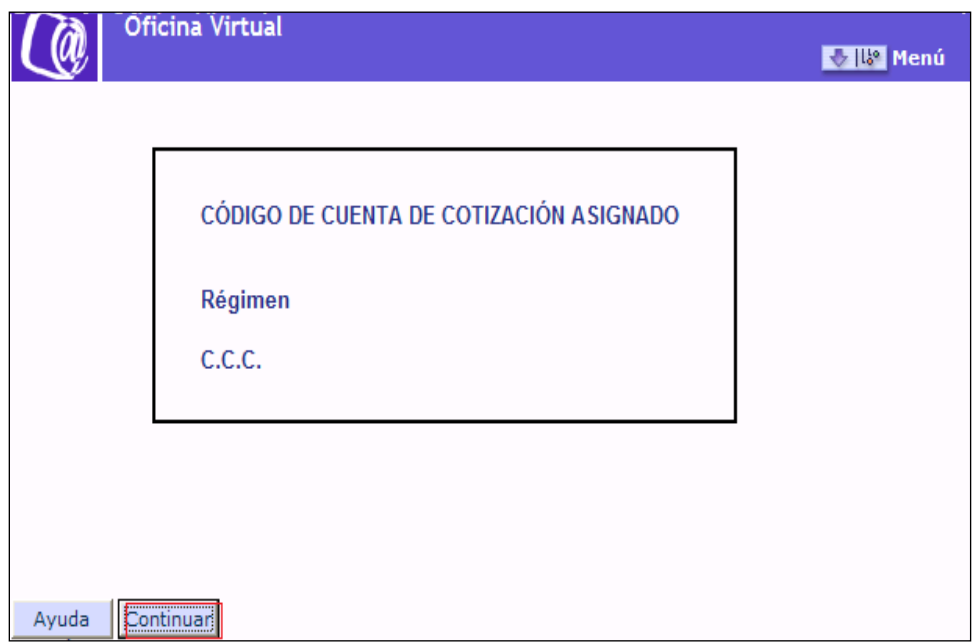

Si se pulsa "CONTINUAR" aparecerá una nueva pantalla de aviso de emisión de la Resolución de asignación del C.C.C.

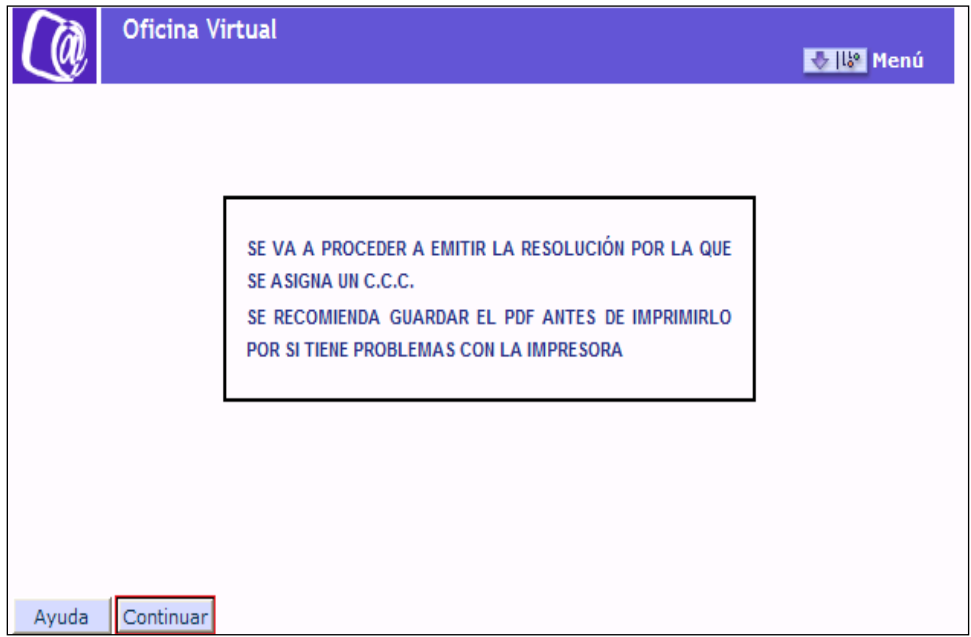

Para terminar pulsando "CONTINUAR" aparecerá la Resolución de asignación de CCC de empresario colectivo.

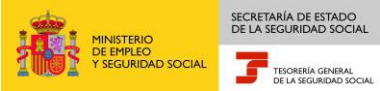

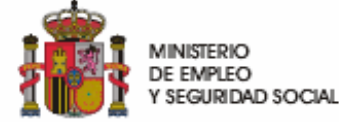

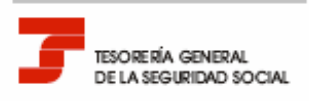

## RESOLUCIÓN:<br>ASIGNACIÓN DE CÓDIGO DE CUENTA DE COTIZACIÓN -C.C.C.-

La Tesorería General de la Seguridad Social ha procedido a asignar el código de cuenta de cotización -C.C.C.-Código Cuenta Cotización -C.C.C.-:

al empresario cuyos datos identificativos constan a continuación:

Razón Social o Nombre y Apellidos:

Código Cuenta Cotización Principal:

Tipo y Número de documento identificativo:

El Régimen del Sistema de la Seguridad Social al que corresponde el código de cuenta de cotización asignado y la fecha de efectos de la asignación, son los siguientes:

Fecha de efecto: Régimen:

Contra esta resolución podrá interponerse recurso de alzada ante e/la Director/a Provincia//Director/a de la Administración de la Seguridad Social en el plazo de un mes, a contar desde el día siguiente al de su notificación, todo ello de conformidad con lo dispuesto en los artículos 114 y 115 de la Ley 30/1992, de 26 de noviembre, de Régimen Jurídico de las Administraciones Públicas y del Procedimiento Administrativo Común (B.O.E. de 27.11.1992).

De conformidad con los términos de la autorización número

, concedida en fecha

por la Tesorería General de la Seguridad Social, certifico que estos datos han sido transmitidos y validados por la misma e impresos de forma autorizada, surtiendo efectos en relación con el cumplimiento de las obligaciones conforme al artículo uno de la Orden ESS/484/2013 de 26 de marzo (BOE de 28 de marzo)

El Titular de la Autorización

Fdo.:

Enfidad por la que el empresario ha optado para la protección frente a las contingencias de accidentes de trabajo y enfermedades profesionales: Entós diporta el empresario ha optado para la cobertura de la prestación económica por incapacidad temporal derivada de contingencias comunes: Adividad Económica: **OTROS DATOS** Tipes de Cotización por AT y EP %: Tipo de trabajador por cuerta ajena o asimilado con exclusiones en la octización que pueden causar alta en el C.C.C. Asignado:

De acuerdo con lo dispuesto en la Orden ESS/4852013, de 26 de marzo, las empresas de nueva creación quedan sometidas obligatoriamente a la notificación semática a través de la Sede Electrónica de la Seguridad Social https://www.sede.seg-social.gob.es.

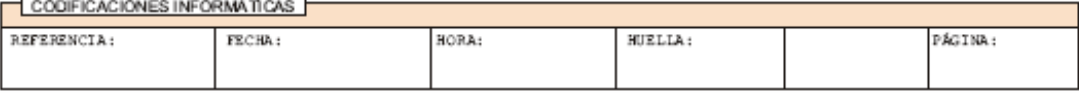

Este documento no será válido sin la codificación informática